MITEL 5540 IP Console

> User Guide Release 1.0

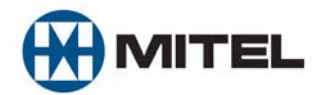

### **NOTICE**

The information contained in this document is believed to be accurate in all respects but is not warranted by Mitel Networks™ Corporation (MITEL<sup>®</sup>). The information is subject to change without notice and should not be construed in any way as a commitment by Mitel or any of its affiliates or subsidiaries. Mitel and its affiliates and subsidiaries assume no responsibility for any errors or omissions in this document. Revisions of this document or new editions of it may be issued to incorporate such changes.

No part of this document can be reproduced or transmitted in any form or by any means - electronic or mechanical - for any purpose without written permission from Mitel Networks Corporation.

Mitel Networks is a trademark of Mitel Networks Corporation.

Other product names mentioned in this document may be trademarks of their respective companies and are hereby acknowledged.

### **NOTICE TO CANADIAN CUSTOMERS**

This Class A digital apparatus complies with Canadian ICES-003.

### **NOTICE TO U.S. CUSTOMERS**

This equipment has been tested and found to comply with the limits for a Class A digital device, pursuant to Part 15 of the FCC Rules. These limits are designed to provide reasonable protection against harmful interference when the equipment is operated in a commercial environment. This equipment generates, uses, and can radiate radio frequency energy and, if not installed and used in accordance with the instruction manual, may cause harmful interference to radio communications. Operation of this equipment in a residential area is likely to cause harmful interference in which case the user will be required to correct the interference at his own expense.

Changes or modifications not expressly approved by Mitel Networks™ Corporation may void the user's right to operate the equipment.

> Mitel 5540 IP Console User Guide May 2009

®, ™Trademark of Mitel Networks Corporation. © Copyright 2009, Mitel Networks Corporation All rights reserved.

## **[Chapter 1: Getting Started](#page-8-0)**

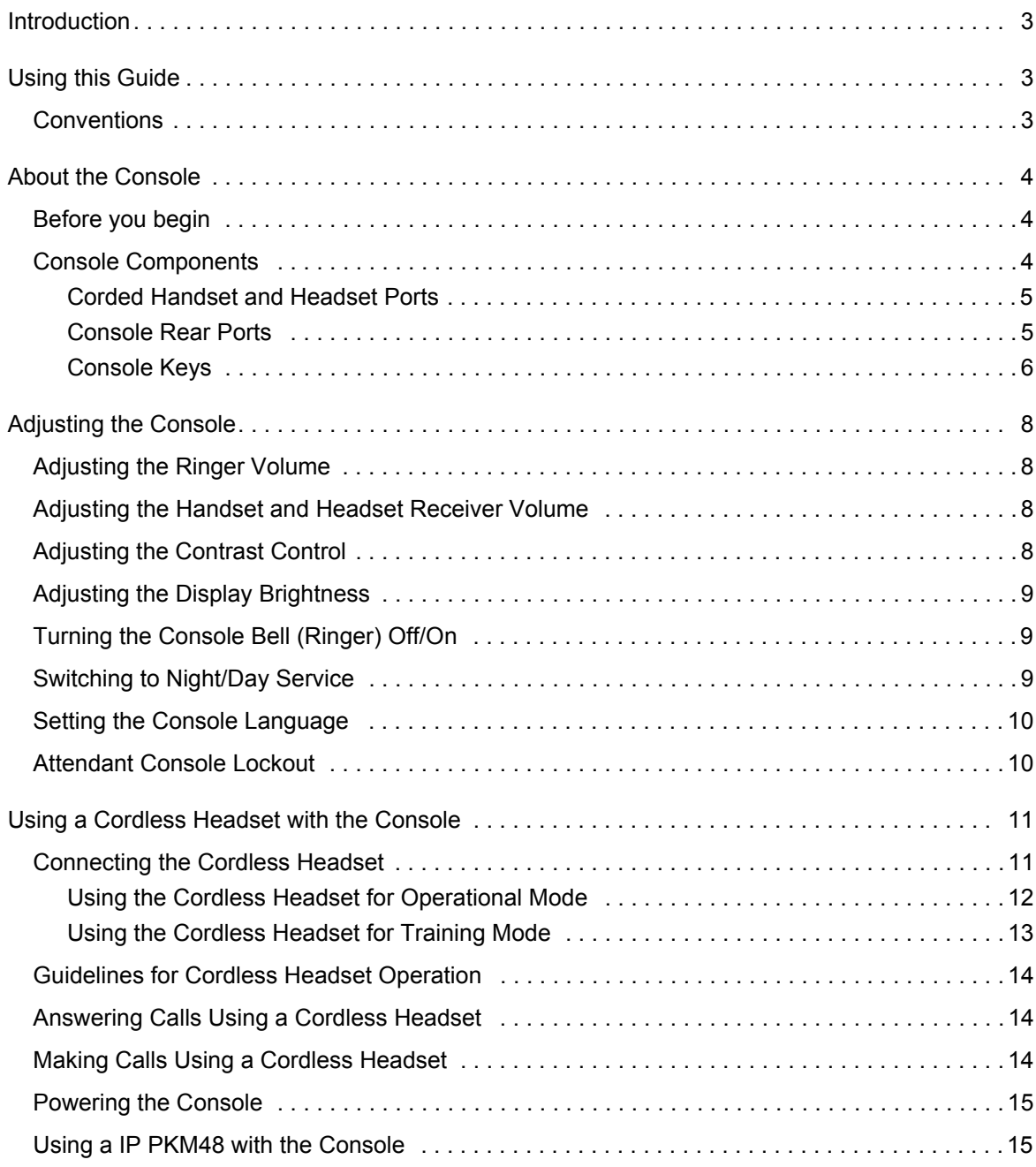

## **[Chapter 2: Call Handling](#page-24-0)**

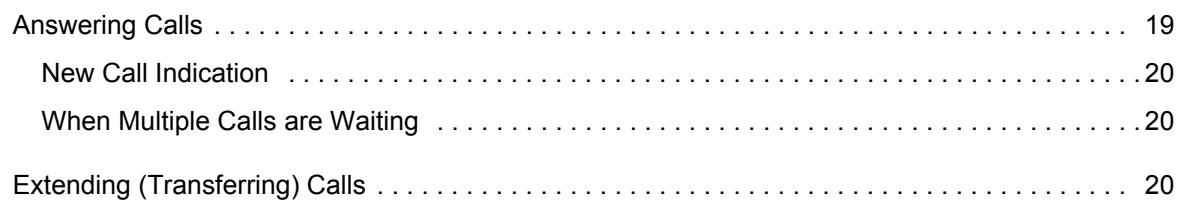

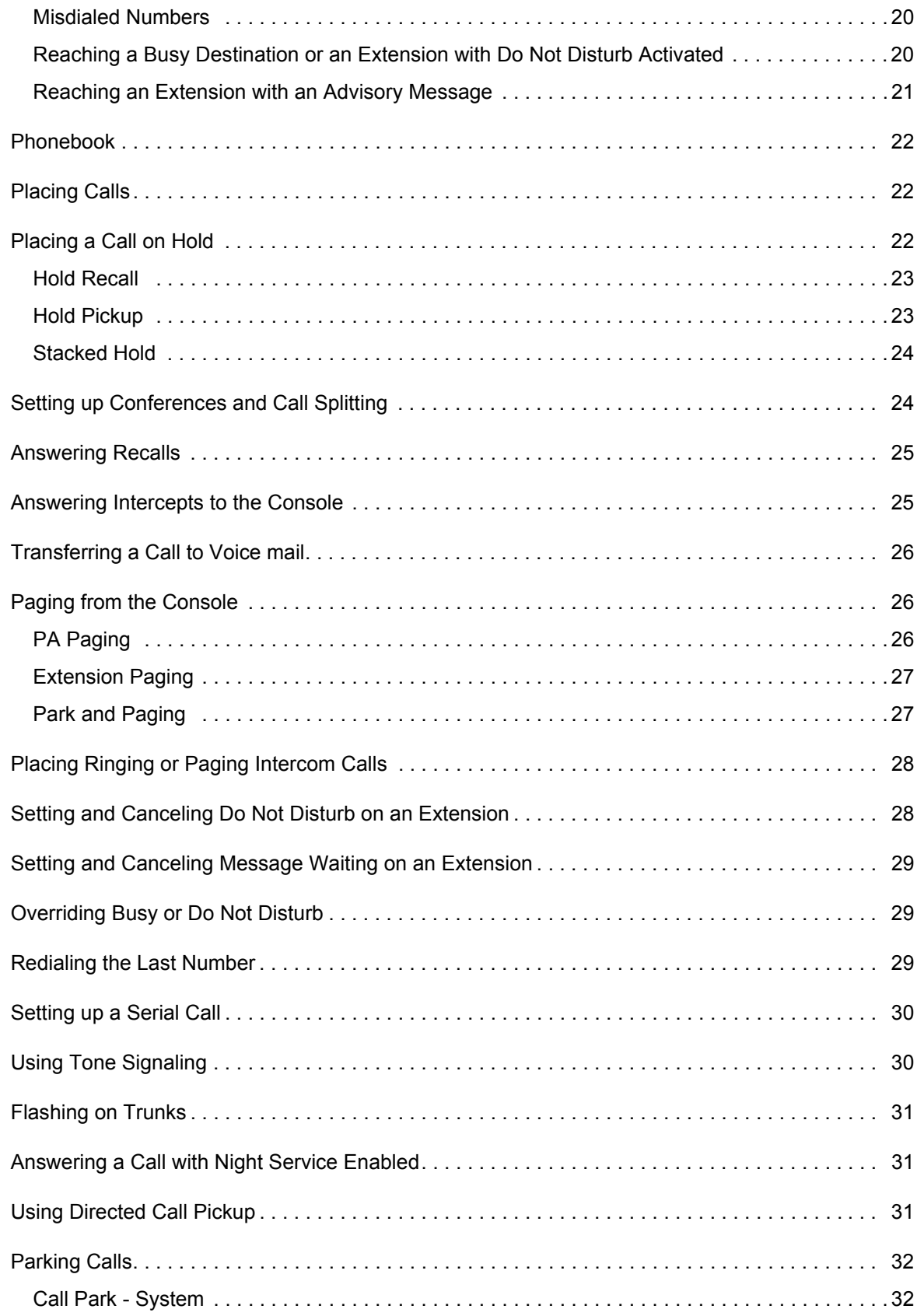

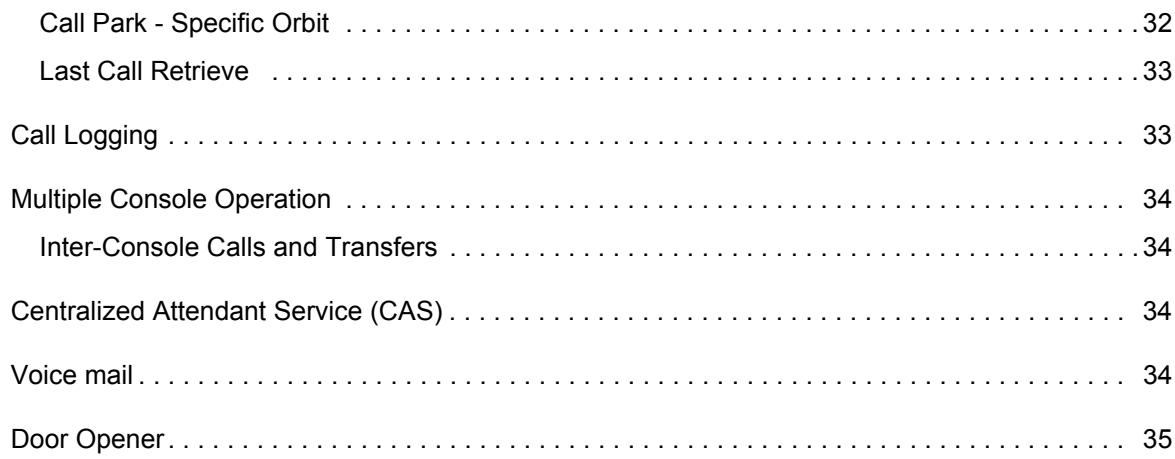

## **[Chapter 3: Using System Functions](#page-44-0)**

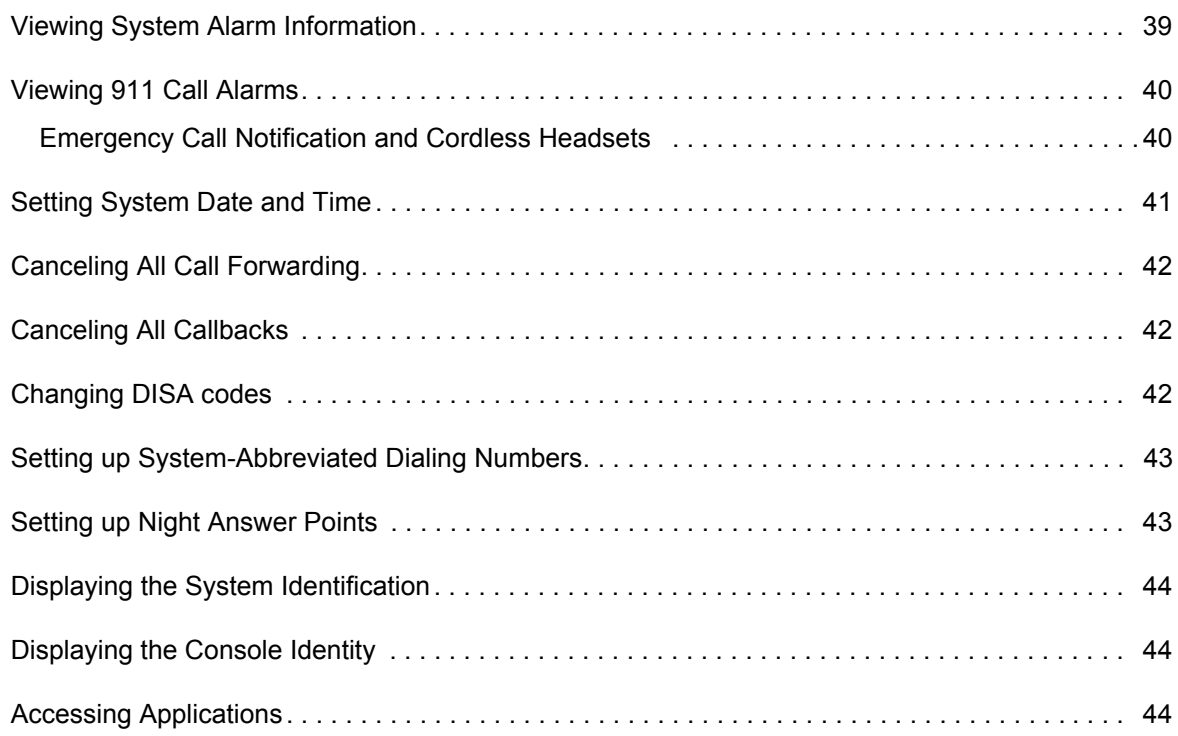

## **[Chapter 4: Using Extension Functions](#page-52-0)**

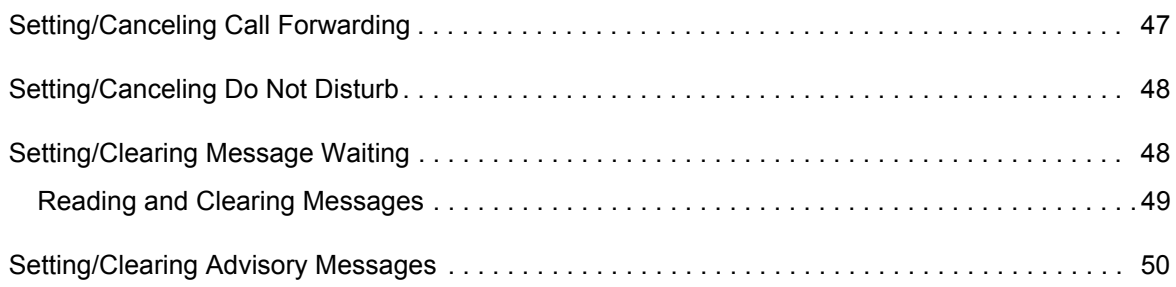

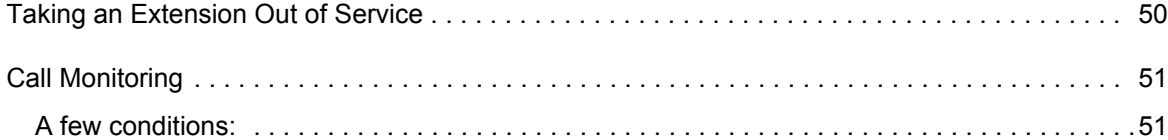

## **[Chapter 5: Using Trunk Functions](#page-60-0)**

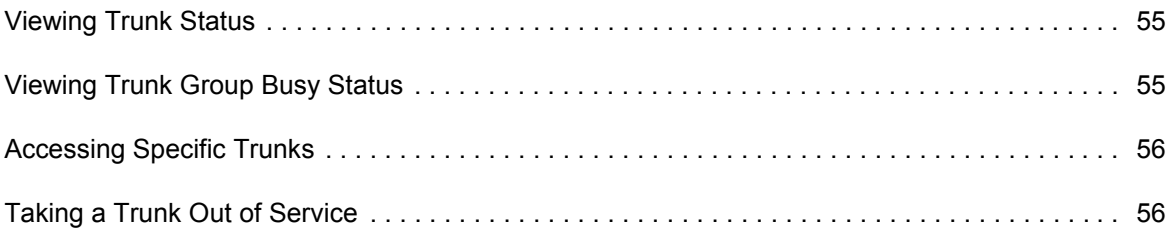

## **[Chapter 6: Hotel/Motel Features](#page-64-0)**

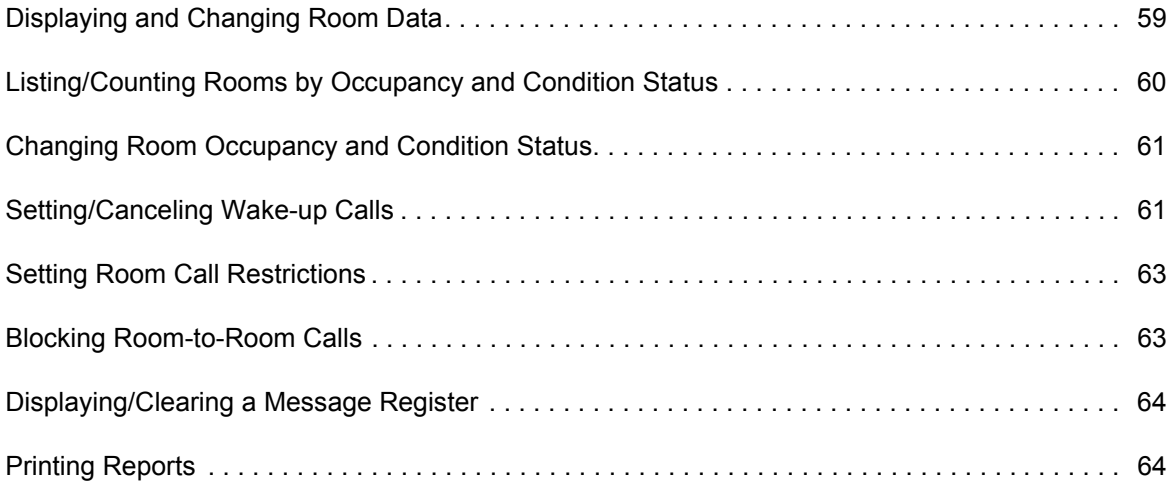

## **[Chapter 7: Reference](#page-72-0)**

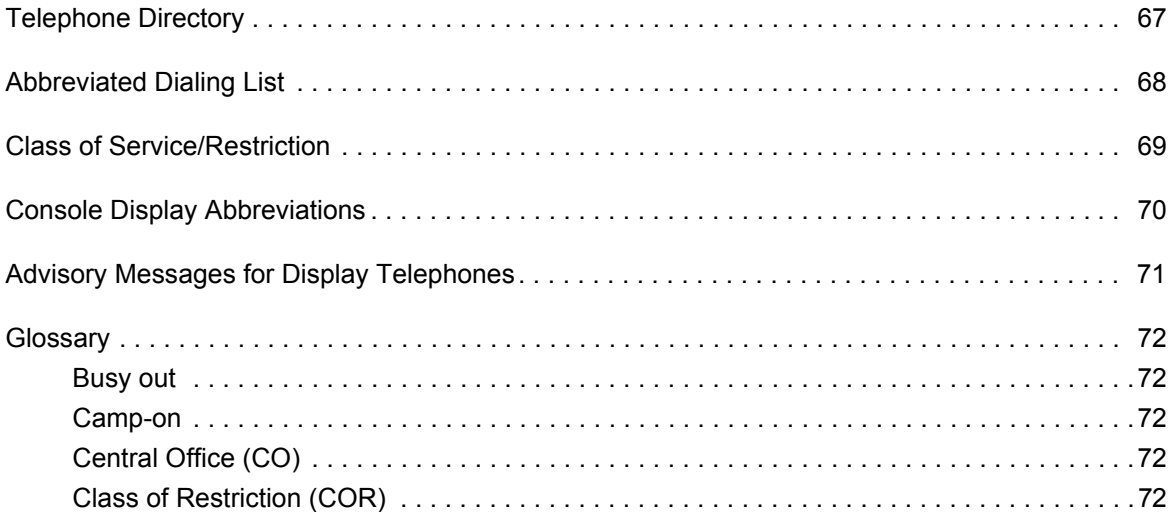

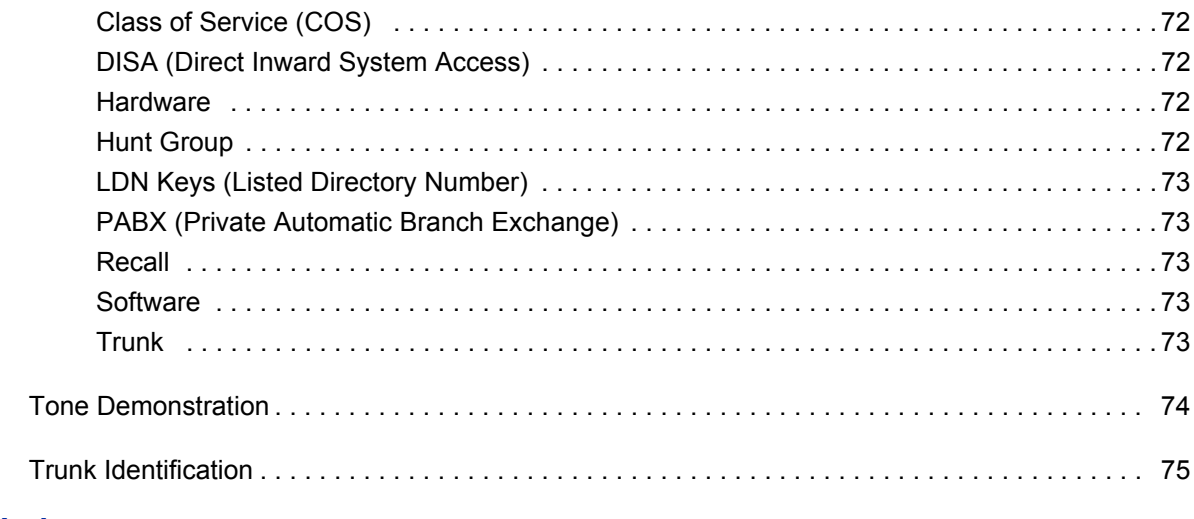

### **Index**

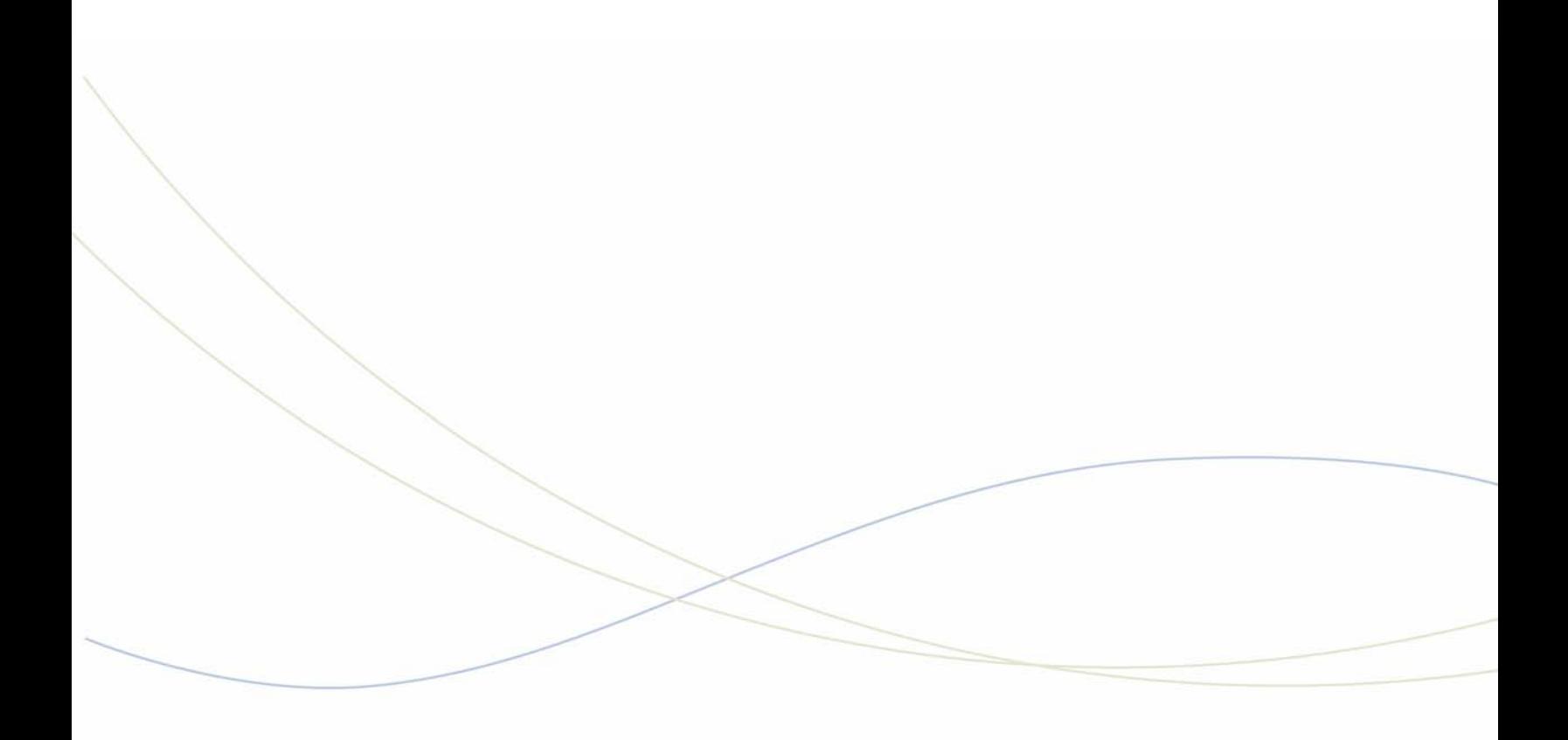

<span id="page-8-0"></span>Chapter 1 Getting Started

## <span id="page-10-0"></span>**Introduction**

Take a few minutes to explore this guide – it contains all the information you need to operate the 5540 IP Console.

The first section introduces you to the console. You will learn what each group of keys does and how to interpret information on the console display. This section also contains information about how to use this guide.

### *A note about feature availability*

The features available on your telephone system have been selected by your company and may not include all the features described in this guide.

# <span id="page-10-1"></span>Using this Guide

Some of the procedures in this guide include an illustration of the console display. The illustration shows how the display will look when you are performing the procedure.

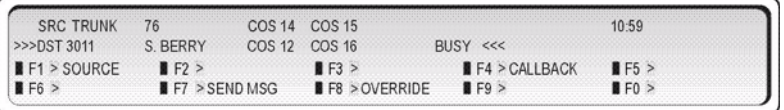

Note the abbreviations in the upper half of the display. The following table explains the meaning of those abbreviations. For explanations of the other abbreviations, including those used in the lower half of the display, see page [70](#page-77-1).

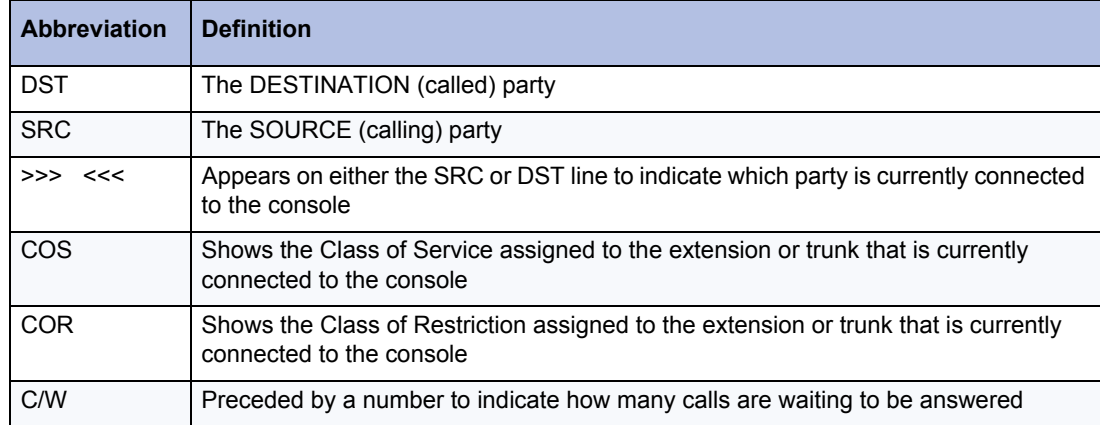

## <span id="page-10-2"></span>**Conventions**

This guide uses the following conventions to differentiate between the two types of console keys:

- Fixed keys appear in bold letters—for example, **Answer** or **Hold**.
- Softkeys appear in bold letters within brackets—for example, **[BELL ON]** or **[CONF]** .

# <span id="page-11-0"></span>About the Console

## <span id="page-11-1"></span>Before you begin

Before operating the console, check that the display shows [F1> through [F0> and the correct time and date. Also, make sure the handset is plugged into the side of the console.

If any problems occur, contact your communications department for assistance.

## <span id="page-11-2"></span>Console Components

The illustration below shows the main parts of the console.

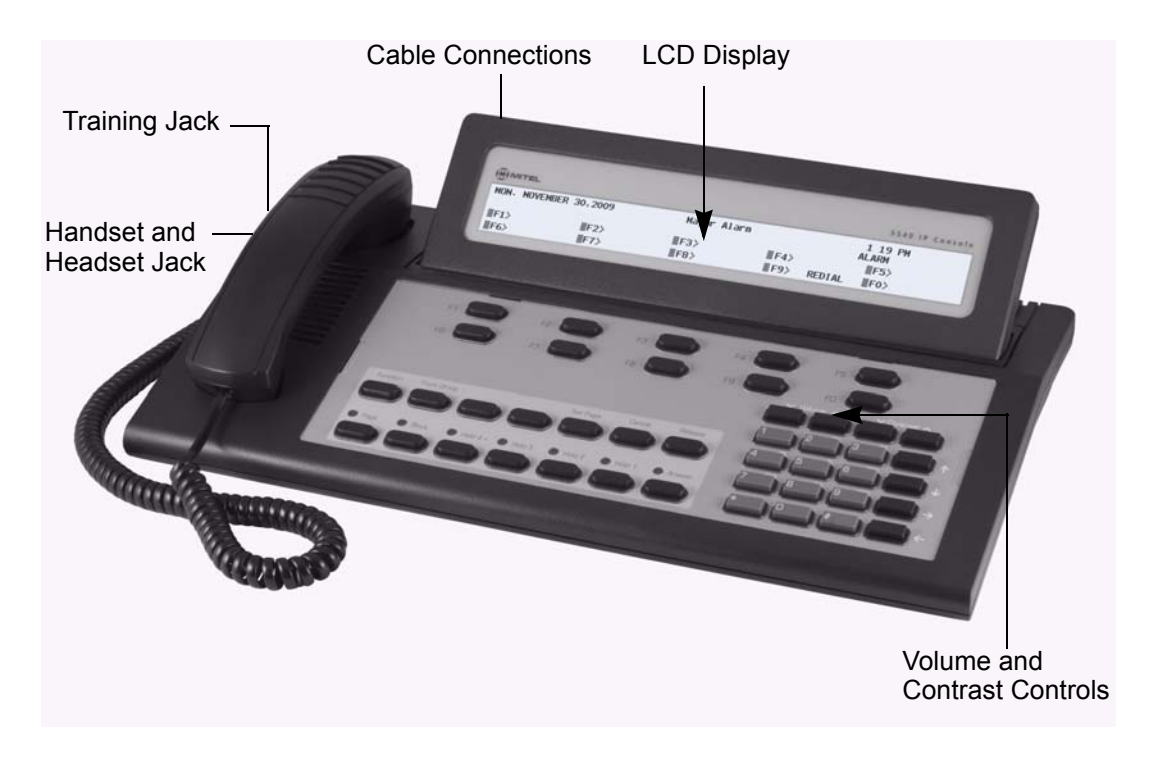

### <span id="page-12-0"></span>Corded Handset and Headset Ports

There are two jacks on the left side. One is for the handset or headset that you use; the other is for the handset or headset used by the person training or monitoring new attendants.

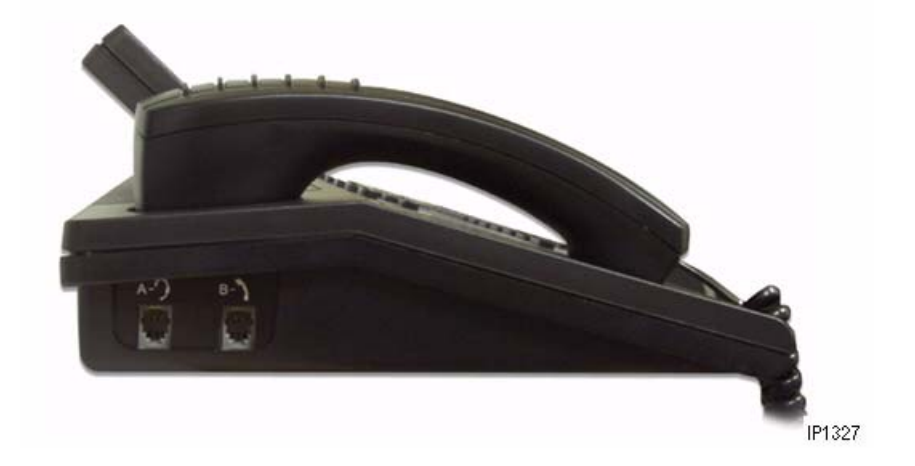

### <span id="page-12-1"></span>Console Rear Ports

The cabling required to connect the console to the telephone system is located at the rear of the console. The cables should be connected by a qualified system installer and should not be adjusted by unauthorized personnel. The Cordless Headset port is the last port on the right side. For more information on cordless headset operation, see ["Using a Cordless Headset with](#page-18-0)  [the Console" on page 11](#page-18-0) 

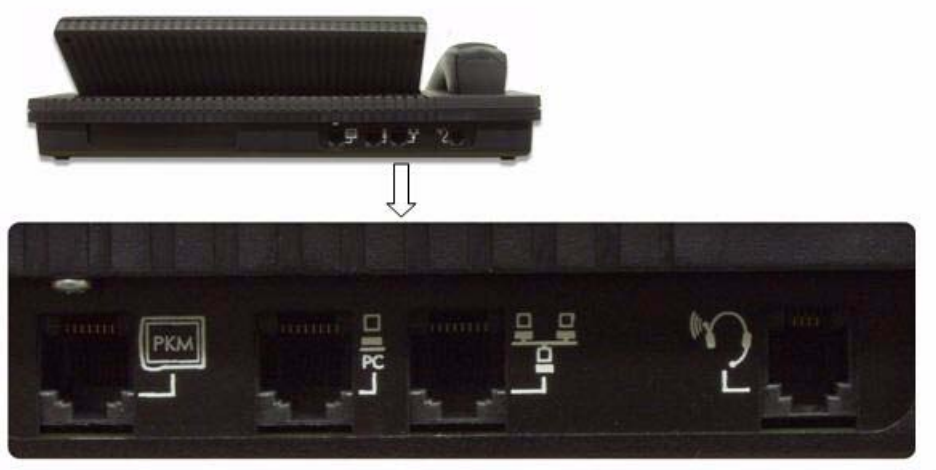

IP1328

### <span id="page-13-0"></span>Console Keys

The console has three types of keys: Dialpad keys, Softkeys and Fixed Keys.

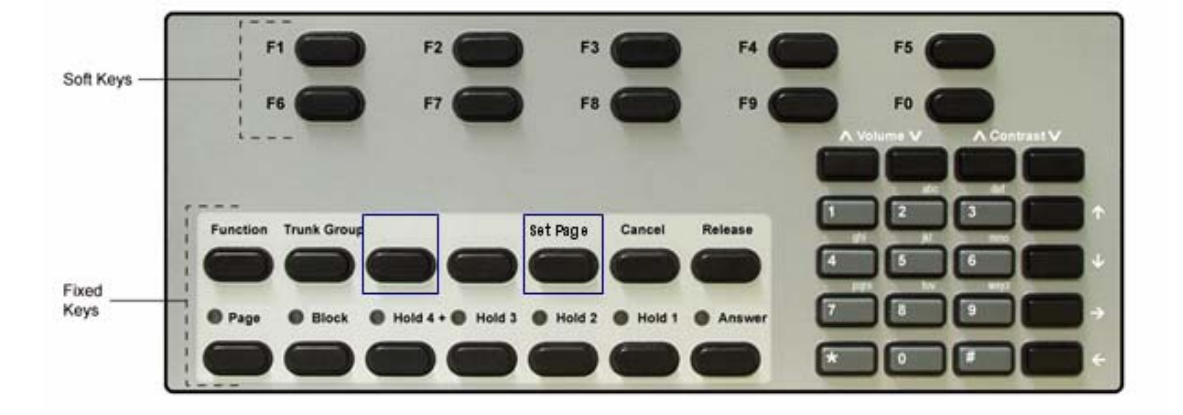

#### *Dialpad keys*

The dialpad on the right side of the console has 20 keys, including the standard 12 dialing keys.

**Ringer Volume keys:** The **Volume** ∧ and **Volume** ∨ keys increase or decrease the loudness of the console ringer and handset volume.

**Contrast Control keys**: The **Contrast**∧ and **Contrast**∨ keys increase or decrease the display contrast and brightness.

**Cursor Control keys:** The  $\xi \to \xi$ ,  $\xi \to \xi$  and  $\xi \to \xi$  keys are used in the following circumstances:

**(Backspace):** Press this key to correct mistakes when dialing extension or trunk numbers or when entering **Function** key information.

The other cursor control keys are used along with the  $\leq \bigcup$  key for applications such as Hotel/Motel guest service and Customer Data Entry.

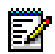

**Note:** If you enter an invalid extension, for example a Console or Hunt Group extension, you will hear a re-order tone. This indicates the entry is invalid. You can use the **[EXIT]**  softkey to back out because the Backspace cursor key will not work. It only works for invalid station/set numbers.

### *Fixed Keys*

The Fixed keys are arranged in two rows of seven keys. You use them to perform basic operations such as answering calls and placing calls on hold.

Each key in the bottom row has a lamp that indicates the status of a call or feature. For example, when you use a Hold key to place a call on hold, the lamp above the key lights.

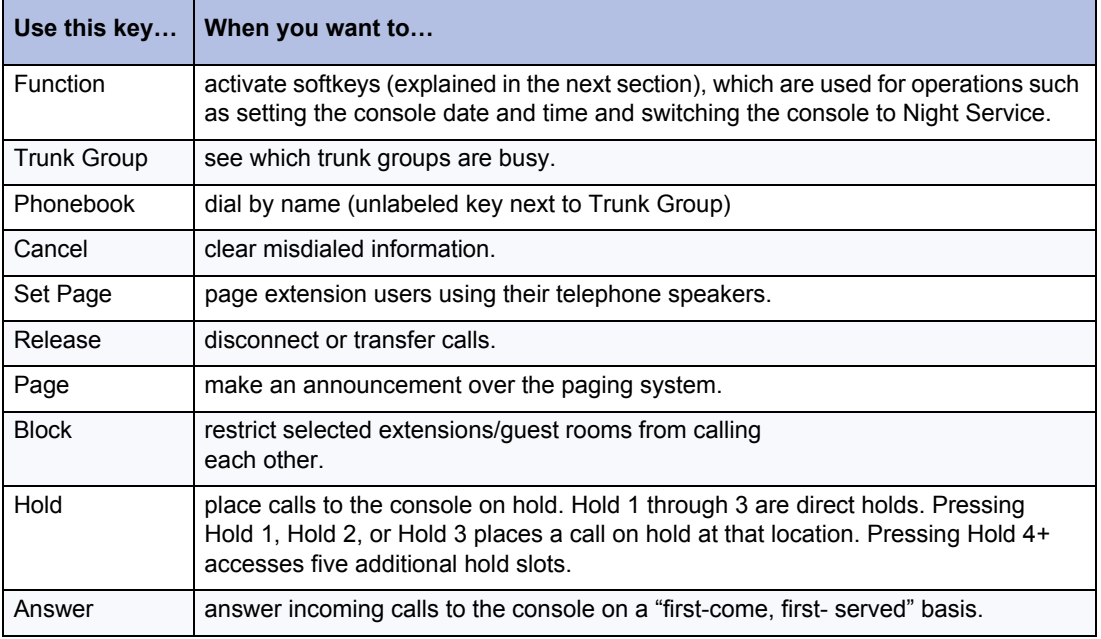

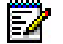

**Note:** The middle unlabeled key is reserved for future system enhancements

### *Softkeys*

Softkeys have functions that change depending on the state of the call you are handling or the feature you are using. For example, when you call a busy extension the display will show the softkey functions that are available for handling the call. One of these functions is Override, another is Msg Waiting.

The [F1> to [F0> labels on the display correspond to the [F1> to [F0> keys on the consoles. To use a softkey function, press the [F1> to [F0> key that corresponds to the display label for that function.

### *Console Display*

During call handling, the upper two lines identify the SOURCE or calling party [SRC] and the DESTINATION or called party [DST].

The two lower lines, labeled [F1> to [F0>, show the current softkey labels. For example, if [F8> is labeled [Override], pressing [F8> lets you override a busy extension's conversation. At another time, the same key, [F8>, could be labeled [Night 1]. Now, pressing [F8> places the console in Night 1 operation.

# <span id="page-15-0"></span>Adjusting the Console

## <span id="page-15-1"></span>Adjusting the Ringer Volume

### *To raise or lower the ringer volume while the console is ringing:*

- **1.** Press and release the **Volume** ∧ key to increase or the **Volume** ∨ key to decrease the volume.
- **2.** Repeat until the ringing is at the volume you want.

## <span id="page-15-2"></span>Adjusting the Handset and Headset Receiver Volume

The Volume keys adjust the volume of the console ringer and the volume of the handset and headset receiver. Although you can have a handset and a headset connected to the console at the same time, the receiver volume for each is not individually adjustable; any volume adjustments you make affect both the handset and the headset.

*To adjust the handset and headset receiver volume while a call is in progress and the console is not ringing, or while the console is idle:*

• Press **Volume** ∧ repeatedly to increase the volume or **Volume** ∨ to decrease it.

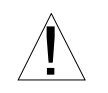

**WARNING: Because continuous exposure to loud sounds can contribute to hearing loss, keep the volume at a moderate level.**

## <span id="page-15-3"></span>Adjusting the Contrast Control

### *To adjust the display contrast:*

- **1.** Press the **Contrast** ∧ key until you reach the desired level of contrast.
- **2.** Press the **Contrast** ∨ key to decrease the contrast to the desired level.

## <span id="page-16-0"></span>Adjusting the Display Brightness

*To dim or brighten the display:*

- **1.** Press and hold **Function**.
- Б
- **Note:** When the **Function** key is pressed, the display shows the available softkeys. These softkeys can be ignored as the display will revert to normal when the **F1** key is pressed.
- **2.** Press the **Contrast** ∧ key until you reach the desired level of brightness.
- **3.** Press the **Contrast** ∨ key to decrease the brightness to the desired level.
- **4.** Press **F1** when finished.
	- **Note:** The backlight on the 5540 IP console is always on and does not dim. The SX-200 ICP turns on a voice path to the handset or headset, which means that audio is always on. The backlight only dims when there is no audio.

## <span id="page-16-1"></span>Turning the Console Bell (Ringer) Off/On

When the bell is off, a flashing **Answer** key and the **C/W** indicator on the display are the only indications that calls are waiting to be answered.

*To turn the bell on or off:*

- **1.** Press **Function**.
- **2.** Press **[BELL OFF]** or **[BELL ON]**.

## <span id="page-16-2"></span>Switching to Night/Day Service

Incoming calls that normally ring the console during the day can ring another answering point at night. Your system may have one or two night service modes called Night 1 and Night 2. The mode you should select depends on system programming.

Any attendant can switch the system into night or day service. When the system is in night service, the night status indicator (Night 1 or Night 2) displays on all consoles.

### *To switch to night or day service:*

- **1.** Press **Function**.
- **2.** Press **[NIGHT 1]**, **[NIGHT 2]**, or **[DAY]** as required.

You can change the Night1 and Night2 answering points for individual trunks from the console. For more information, see page [43](#page-50-2).

## <span id="page-17-0"></span>Setting the Console Language

The console can display call-handling information and softkey prompts in English, French or Spanish. (Other languages may be available depending on system programming.)

### *To change languages:*

- **1.** Press **Function**.
- **2.** Press **[LANGUAGE]**.
- **3.** Press the softkey that corresponds to the language you want.

## <span id="page-17-1"></span>Attendant Console Lockout

You can enter an access code to restrict the capabilities of the attendant console. This prevents system tampering via the console when you leave it unattended—for example, during breaks. When the console is locked out, it cannot be used to place outgoing trunk calls or to access console functions, except 911 Call alarms. You can still use the console to place internal calls and to answer incoming trunk calls. You can also access Lockout alarms as well.

### *To lock out the console (cannot have calls connected):*

• Enter the console Lockout access code. (Ask your communications department for the code.)

The display shows "Console in Restricted Service."

### *To return the console to normal operation:*

Re-enter the console Lockout access code.

# <span id="page-18-0"></span>Using a Cordless Headset with the Console

The 5540 IP Console supports the Jabra GN9350e Cordless Headset. For details on how to operate these headsets, please refer to the manufacturer's documentation.

## <span id="page-18-1"></span>Connecting the Cordless Headset

The GN9350e is comprised of a base station and a cordless headset.

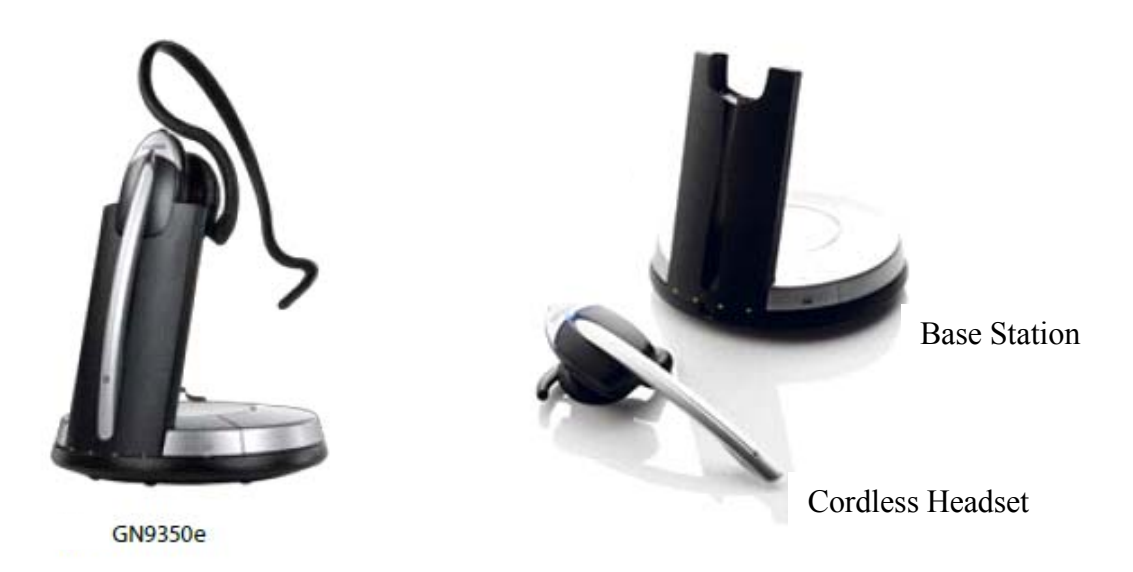

You can connect the GN9350e base station to the 5540 IP Console in one of two ways:

- in training mode
- in operational mode

Training mode allows a supervisor to hear the conversation via the handset or cordless headset for training purposes. Audio can be heard over both.

Operational mode allows audio only on the cordless headset or the handset.

### <span id="page-19-0"></span>Using the Cordless Headset for Operational Mode

- **1.** Unplug the handset cord from the 5540 IP Console.
- **2.** Plug the console handset cord into the handset port of the cordless base station.
- **3.** Plug the base's telephone cord to the handset port of the 5540 IP Console.
- **4.** Connect the Cordless Headset cable between the AUX port of the cordless base station and the Wireless Port at the back of the 5540 IP Console.

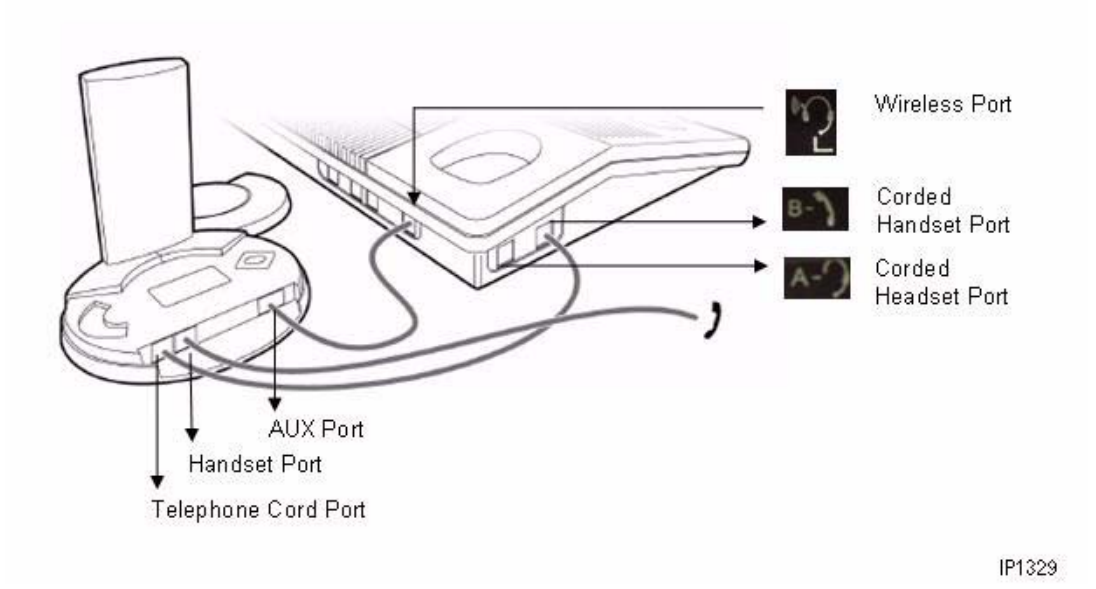

### <span id="page-20-0"></span>Using the Cordless Headset for Training Mode

- **1.** Unplug the handset cord from the 5540 IP Console.
- **2.** Plug the console handset cord into the headset port of the 5540 IP Console.
- **3.** Plug the base station's telephone cord to the handset port of the 5540 IP Console.
- **4.** Connect the Cordless Headset cable between the AUX port of the cordless base station and the Wireless Port at the back of the 5540 IP Console.

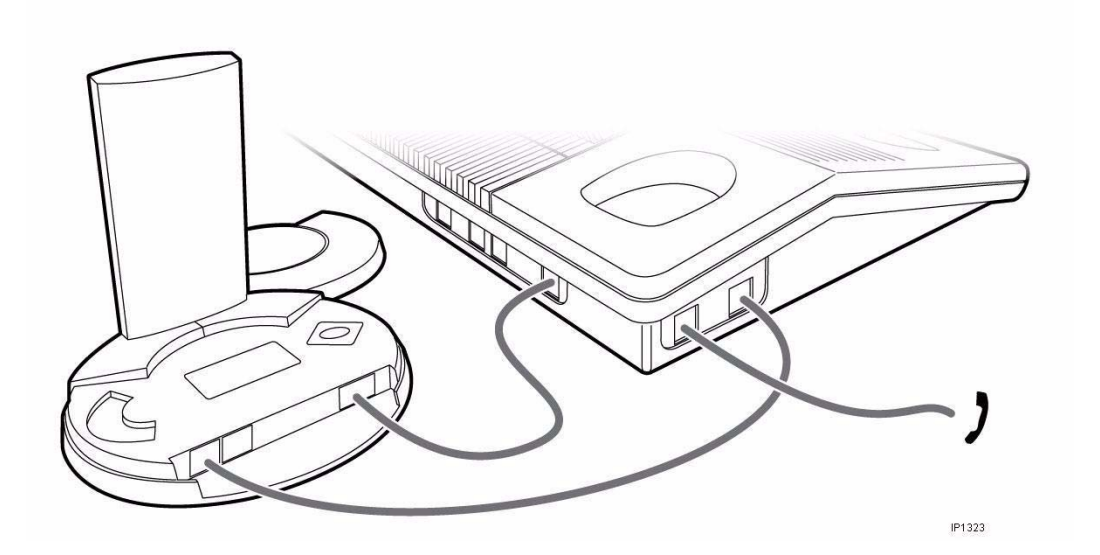

## <span id="page-21-0"></span>Guidelines for Cordless Headset Operation

The guidelines below will assist you in answering and receiving calls using the Cordless Headset:

- When the headset is in the cradle, it is in the IDLE state.
- When the headset is removed from the cradle, it is in the TALK state.
- The headset must be in an IDLE state in order to hear ringing for an incoming call.
- The headset must in the TALK state in order to hear ringback for an outgoing call.

### **Table 1: Cordless Headset Operation**

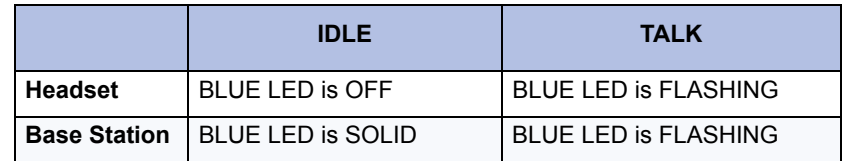

## <span id="page-21-1"></span>Answering Calls Using a Cordless Headset

- **1.** Remove the headset from its base and answer the call, or if wearing the headset, press the **Talk** button (Silver portion on top).
- **2.** To end the call, press the **Talk** button, even if the call was terminated by the other end.

**Note:** If you do not press the **Talk** button to end the call, the Cordless Headset remains in the TALK state and you will not be able to hear incoming calls.

## <span id="page-21-2"></span>Making Calls Using a Cordless Headset

- **1.** Press the **Talk** button (Silver portion) on the headset.
- **2.** Place the call from the Console and hear ringback.
- **3.** Press the **Talk** button to end the call, even if the call was terminated by the other end.

For other details on how to operate these headsets, please refer to the manufacturer's documentation.

## <span id="page-22-0"></span>Powering the Console

The 5540 IP Console is powered by the Power over Ethernet (POE) connection. The POE also supplies power for up to two 48-button IP PKMs.

## <span id="page-22-1"></span>Using a IP PKM48 with the Console

Up to two IP PKM48 modules can be connected to the console. The keys on the modules are programmed by your system administrator as a Mailbox or Busy Lamp Field (BLF) keys. Each key has a lamp that indicates the status of the associated line or extension.

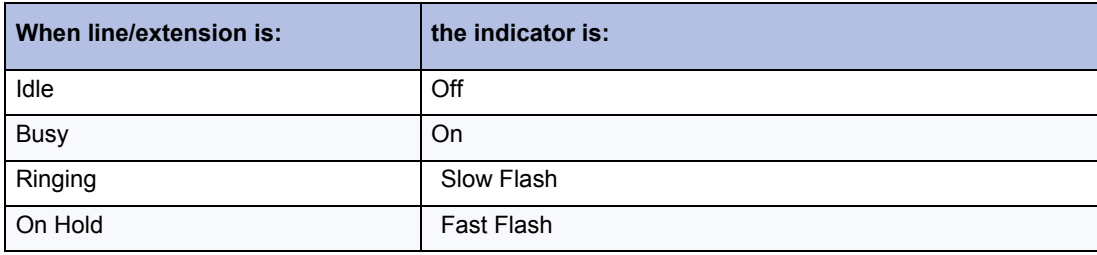

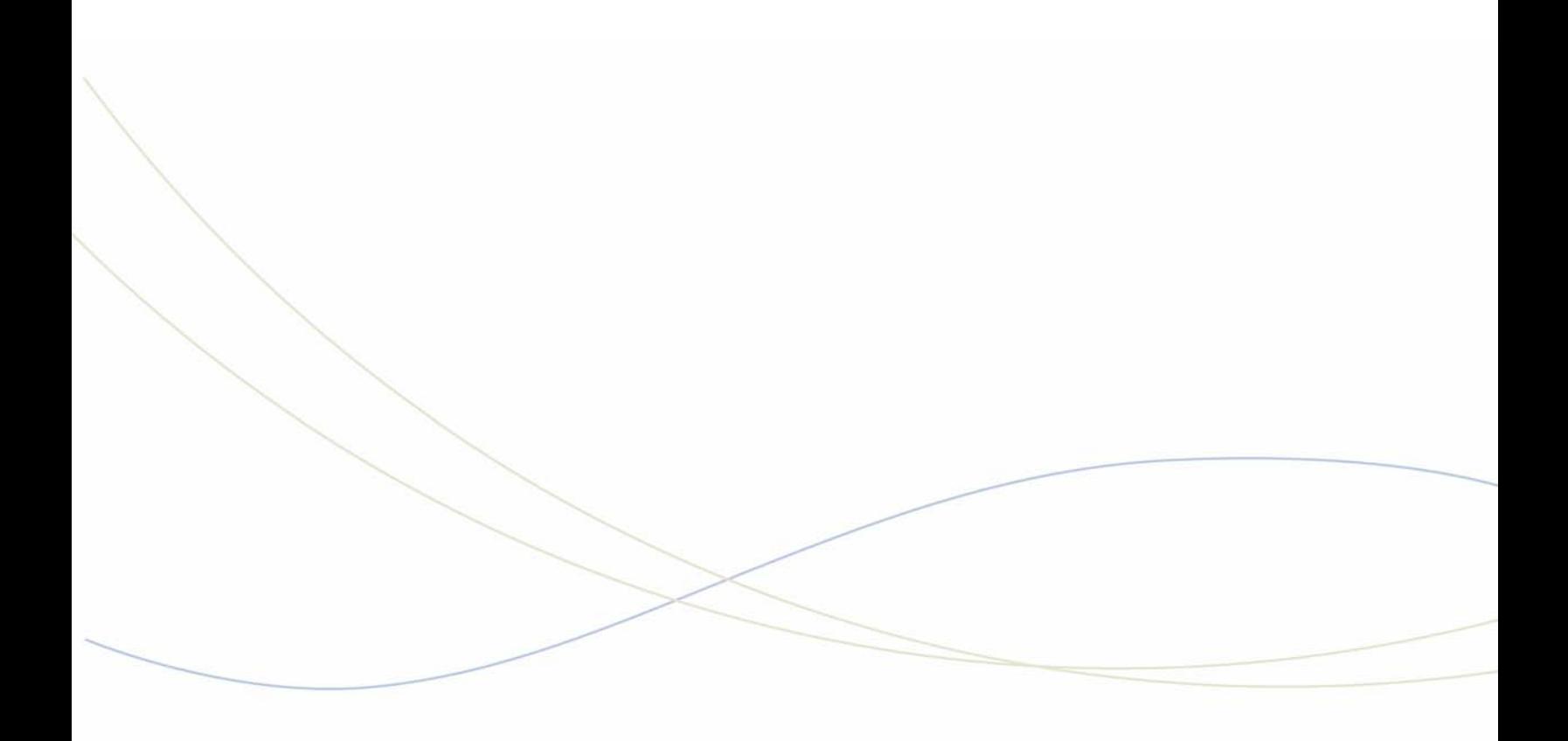

<span id="page-24-0"></span>Chapter 2 **Call Handling** 

# <span id="page-26-0"></span>Answering Calls

Ringing and a flashing **Answer** key indicate the arrival of a call. The number next to **C/W** in the display indicates how many calls are waiting to be answered.

The information displayed next to the softkeys [F1> to [F0> indicate the actions you can take by pressing the corresponding softkey.

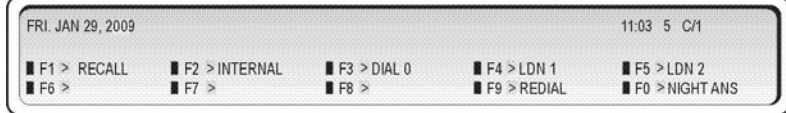

For example, you can answer an outside (trunk) call by pressing [LDN 1] (Listed Directory Number 1), or an internal (extension) call by pressing **[DIAL 0]**.

The following softkey prompts can accompany an incoming call:

- [Recall]
- [Internal]
- [Dial 0]
- [PRIORITY 0**]**
- [Night Ans]
- [Ldn 1], [Ldn 2], ... [Ldn 9]
- or any pre-programmed customer-specific information (for example, your company may choose to display [Line 1] instead of [Ldn 1].

The **[INTERNAL]** softkey indicates calls to a specific attendant made by dialing the console's internal directory number (as opposed to dialing "0"). The other prompts are explained in subsequent sections in this guide.

### *To answer calls:*

Do one of the following:

- Press **Answer** to answer the first call in the queue.
- Press a softkey (F1 F0) to answer a specific type of call.

The first line of the display shows >>> SRC followed by an extension number and name for an internal call, or a trunk number for an external call. The DST line (the second line) remains blank until you dial a destination number.

### <span id="page-27-0"></span>New Call Indication

When you are engaged in a call, a single burst of ringing signals the next incoming call. Subsequent calls do not ring the console—even with the New Call Ring turned on. The only way to tell that calls are waiting is by the **C/W** indicator on the console display.

The console can be programmed at the system level to provide a single burst of tone at regular intervals when calls are waiting.

### <span id="page-27-1"></span>When Multiple Calls are Waiting

You cannot answer a new call until the one you are engaged in is transferred, disconnected, or put on hold.

## <span id="page-27-2"></span>Extending (Transferring) Calls

When a caller requests to speak to someone, ask the caller to wait a moment, and then transfer the call to the requested destination.

### *To extend a call:*

**1.** Dial the destination number.

The caller is automatically placed on hold while you complete the transfer.

**2.** When you hear ringing, press **Release** to connect the caller to the destination and release the console from the call.

### <span id="page-27-3"></span>Misdialed Numbers

If you do not want to complete dialing, or if you misdial a number, either

• Press  $\leq$  to erase the misdialed digits, and then dial the correct number.

- or-

• Press **Cancel** to return to the Source party, and then redial the number.

## <span id="page-27-4"></span>Reaching a Busy Destination or an Extension with Do Not Disturb **Activated**

If the called destination is busy or the extension has Do Not Disturb activated, the display will show "Busy" or "DND" on the DST line.

In both cases, your options for handling the call are the same, except for the Callback option, which only applies when calling a busy destination.

### *To handle a call to a busy destination or an extension with Do Not Disturb activated:*

- Press **[SOURCE]** to return to the caller requesting the transfer.
- Press **Cancel** to disconnect the destination so that you can dial a new one.
- Press **Release** to camp the caller on to the busy destination or disconnect the source. (For an explanation of camp-on, see page [72.](#page-79-9)) If the transfer is not allowed, you will hear a beep tone and "CANT" will show on the display.
- Press **[OVERRIDE]** to break into the busy extension. For more information on using Override, see page [29.](#page-36-1)
- Press **[SEND MSG]** to send a message waiting indication to the called extension. For more information on Message Waiting, see page [29.](#page-36-0)
- Press **[CALLBACK]** to receive notification when the destination is free.

If you reach a busy extension or you are placing an outside call and all of the trunks are busy, you can request an automatic Callback. The system monitors the line and rings the console when the line becomes free. When you answer a Callback at the console, the top line of the display will show "CALLBACK." Callbacks on outside calls are used when all system trunks are busy, not when the called party is busy.

### <span id="page-28-0"></span>Reaching an Extension with an Advisory Message

Users with a display phone can show a short message, called an Advisory Message, on other display phones or consoles that call their phone. When you call an extension with an Advisory Message, the message appears on the DST line of the console display as follows:

>>>DST 3070 S.BERRY **IN A MEETING** RINGING<<<

In this example, the user has left the message "In a meeting" on his or her phone. For a list of other Advisory Messages, see page [71](#page-78-1). See also *Setting/Clearing Advisory Messages* on page [50](#page-57-2).

## <span id="page-29-0"></span>Phonebook

Phonebook is an optional feature that may be enabled on your console. Phonebook provides access to the voice mail directory which allows you to reach an extension by entering the user's first or last name rather than their extension or mailbox number. The voice mail system can be configured to search either on first or last names (but not both at the same time).

#### *To use the Phonebook feature*

**1.** Press the unlabeled key to the right of the TRUNK GROUP key.

This places a call to the voice mail system.

- **2.** At the prompt, enter the first or last name of the person you wish to reach using the keypad (press 2 for A, B or C, press 3 for D, E or F, etc.). You can enter up to six letters.
- **3.** If a unique match is found, the console transfers the call to the desired user.

If more than one user name starts with the letters entered, the number of matches are listed, and the system reads each match's name or number followed by the keypad number to enter to be transferred to that person.

# <span id="page-29-1"></span>Placing Calls

#### *To place a call:*

**1.** Dial the destination number using the dialpad keys.

The dialed number appears on the second line of the display.

**2.** After completing the call, press **Release** to disconnect it from the console.

## <span id="page-29-2"></span>Placing a Call on Hold

You can place up to three calls on hold using the fixed Hold keys. If you need to place more calls on hold, use the Hold 4+ key in combination with the softkeys.

#### *To place a call on hold:*

- **1.** Inform the caller that you are placing the call on hold.
- **2.** Press **Hold 1**, **Hold 2** or **Hold 3**.

Its lamp lights indicating the call is on hold.

#### *To retrieve a call on hold:*

• Press **Hold** that was used to place the call on hold.

*To access the five Hold slots available on the softkeys:*

**1.** Press **Hold 4+**.

The display changes as follows:

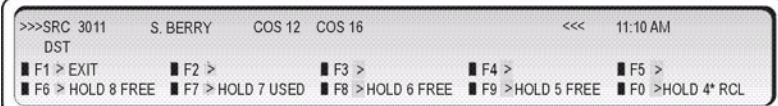

The display shows that Hold slots 5, 6, and 8 are free, Hold 7 is in use, and Hold 4\* is "recalling" the console.

**2.** Press a free **[HOLD]** softkey.

The lamp above the **Hold 4+** key lights whenever any of the softkey hold slots are in use.

The display returns to the information that was showing before you pressed the **Hold 4+** key.

*To retrieve a call at a softkey Hold slot:*

- **1.** Press **Hold 4+**.
- **2.** Press **Hold** softkey that was used to place the call on hold.

### <span id="page-30-0"></span>Hold Recall

If a call is left on hold longer than a specified time, it returns to the console as a recall. The lamp above the Hold key used to place the call on hold flashes and the console beeps once to indicate a recall at Hold 1, twice for Hold 2, three times for Hold 3, and four times for calls on hold at any of the softkey Hold slots.

To answer the recall, follow the procedure above for retrieving a call on hold.

## <span id="page-30-1"></span>Hold Pickup

Extensions can pick up calls placed on hold at the console by dialing a Hold Pickup code and the Hold slot number. The call and the code required to retrieve it are usually announced using paging. For more information, see page [26.](#page-33-1)

### <span id="page-31-0"></span>Stacked Hold

When an extension has a call on hold, or is in a conference call, and dials the attendant, the display will indicate a held or conferenced call. For example, a held call would show as:

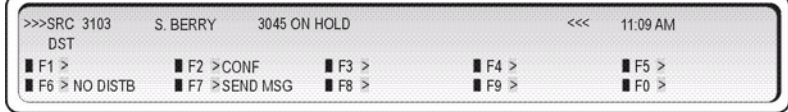

Pressing the **[CONF]** softkey establishes a conference call involving the console and extensions 3103 and 3045.

# <span id="page-31-1"></span>Setting up Conferences and Call Splitting

When you are setting up a call between two parties, you may want to conference the call (speak with both parties at the same). Once you establish the conference, you can speak privately to either party by splitting the conference.

### *To conference a call:*

- **1.** Start with a call involving one of the parties you want to include in the conference.
- **2.** Call the other party.
- **3.** Press the **[CONF]** key.

#### *To split a conference call:*

• Press **[SOURCE]** to speak privately to the first party or **[DEST]** to speak privately to the other party.

#### *To release the console from a conference call:*

Do one of the following:

- Press **Release** to connect both parties and then release them from the console.
- Press **Cancel** to release the parties from the console without first connecting them.

## <span id="page-32-0"></span>Answering Recalls

When a call is transferred and the extension is busy or does not answer, the call either returns to the console within a specified time or is directed to the extension's voice mailbox (if available).

#### *To answer a "No Answer" recall:*

- **1.** Press **Answer** or **[RECALL]**.
- **2.** Inform the caller that the destination is not answering.
- **3.** Do one of the following:
	- **Press [RING AGAIN]** to redial the same destination.
	- Dial a new destination, and then press **Release**.
	- Press **Cancel** to disconnect the Source party.

### *To answer a "Busy" recall:*

- **1.** Press **Answer** or **[RECALL]**.
- **2.** Inform the caller that the destination is busy.
- **3.** Do one of the following:
	- Press **Cancel** to disconnect the Source party.
	- Press **Release** to transfer the call to the same destination again.
	- Press **[DEST]** to reconnect with the busy destination.
- **4.** If you pressed **[DEST]**, do one of the following:
	- Press **[OVERRIDE]** to break into the busy extension.
	- Press **[SEND MSG]** to send a message waiting indication to the busy extension.
	- Press **[SOURCE]** to connect to the Source party.
	- Press **[CALLBACK]** to receive notification when the extension is free.
	- Press **Release** to camp the source on to the destination again. (See page [72](#page-79-9) for an explanation of camp-on.)
	- Press **Cancel** to clear the destination and dial a new extension number.

## <span id="page-32-1"></span>Answering Intercepts to the Console

Misdialed calls from extensions, or calls to extensions with Do Not Disturb activated, could ring the console depending on system programming.

When you answer the call, the display will show the reason for the interception:

- DND INT for calls to an extension with Do Not Disturb activated.
- ILL # INT for illegal number dialed.
- VAC # INT for vacant (unassigned) number dialed.

# <span id="page-33-0"></span>Transferring a Call to Voice mail

The Single Button Transfer to Voice mail feature provides a voice mail key that transfers a caller to a user's voice mail. The voice mail key appears as a softkey on console.

The voice mail key functions under three different modes:

- transfer-recall mode—allows the attendant to transfer the call to the voice mailbox for an extension after receiving a recall
- direct mode (no recall)—allows the attendant to transfer the call directly to the voice mailbox for an extension
- consultation hold mode—allows the attendant to transfer the call to the voice mailbox for an extension while the call is on consultation hold

*To transfer a caller to the destination party's voice mailbox after receiving a recall from the unanswered transfer*

• Press **[VOICE MAIL]**.

*To transfer a caller directly to the destination party's voice mailbox*

- **1.** Press **[VOICE MAIL]**.
- **2.** Dial the required destination extension number.

*To transfer a caller to the destination party's voice mailbox while on consultation hold*

• Press **[VOICE MAIL]**.

# <span id="page-33-1"></span>Paging from the Console

Three types of paging are available from the console: Public Address (PA) Paging, Extension Paging, and Park and Paging.

## <span id="page-33-2"></span>PA Paging

If your system has external paging equipment, you can place a call on hold, and then page for someone to pick up the call from the console Hold slots. You can also use PA Paging to make public announcements.

Your paging equipment may be set up to access several areas or "zones." If so, you use the **Page** key to speak to all zones at once and access codes to speak to individual zones. These codes are available from your communications department.

### *To page someone to pick up a call on hold at the console:*

- **1.** Place the Source call on hold. (See page [22](#page-29-2).)
- **2.** Press and hold **Page**.

The lamp above the **Page** key lights.

- **3.** Do one of the following:
	- If you have only one paging zone, announce the Hold Pickup access code and the Hold slot number appearing on the top line of the display.
	- If you have more than one page zone, dial the two-digit paging code (dial 00 for all zones), and then announce the Hold Pickup access code and the Hold slot number.
	- If any of the paging zones are busy, the display shows "Busy" on the second line. Press **[OVERRIDE]** to interrupt the page in progress.
- **4.** Release **Page**.

## <span id="page-34-0"></span>Extension Paging

Extension Paging allows you to page extension users using their telephone speakers. This feature is available only for paging telephones that are programmed as key system telephones.

You can use Extension Paging to page a specific extension (Directed Page), multiple extensions assigned to a group (Group Page), or all extensions (All Set Page).

### *To page an extension:*

- **1.** Press **Set Page**.
- **2.** Do one of the following:
	- To page a specific extension, dial the extension number.
	- To page a group of extensions, press **[GROUP PAGE]**, and then press the two-digit group number.
	- To page all extensions, press **[ALL SET PAGE]**.
- **3.** Make the page.

## <span id="page-34-1"></span>Park and Paging

Park and Paging allows the system to assign an orbit number to park a call and page the telephone. Park and Paging options include

- Park and Page Set: After a call is parked, the system performs an All Set Page.
- Park and Page Group: After a call is parked, the system pages the user's Paging Group.
- Park and Page: After a call is parked, the called party must enter the extension or Page Group number.
- Park and PA Page: After a call is parked, the called party must enter a Paging Zone number (0-9).

#### *To park a call and perform a page:*

- **1.** Press **[PARK & PAGE]**.
- **2.** Do one of the following:
	- Enter the extension number to page.
	- Select one of the displayed paging options: All PA Zones, Group Page, All Set Page, PA Zone Num, Group & PA, All Set & PA.
- **3.** For zone paging, enter the two-digit PA Zone number.

# <span id="page-35-0"></span>Placing Ringing or Paging Intercom Calls

A called party can be either paged or rung when receiving an intercom call.

*To place either paging or ringing intercom calls:* 

- **1.** Make a call.
- **2.** Press **Set Page.**

# <span id="page-35-1"></span>Setting and Canceling Do Not Disturb on an Extension

Do Not Disturb (DND) prevents calls from ringing a user's extension. You can set and cancel DND on a user's extension while you are on a call with the user.

*To set or cancel DND on an extension:*

**1.** While connected to the extension, press **[NO DISTB]**.

"DND" appears next to the extension information on the display to indicate that Do Not Disturb is set.

**2.** Press **Release**.

You can also set and cancel DND without calling the extension. For more information, see page [48.](#page-55-2)
# Setting and Canceling Message Waiting on an Extension

If an extension is busy or the user does not answer, you can send a notice to let the user know a message is waiting at the console. You can also cancel messages you left at an extension.

*To set or cancel Message Waiting on a ringing or busy extension:*

**1.** Press **[SEND MSG]** to set Message Waiting or **[CLEAR MSG]** to clear it.

"MSW" appears next to the extension information on the display to indicate that Message Waiting is set.

**2.** Press **Release**.

If you are setting Message Waiting on display telephone, an indication appears on the display to let the user know a message is waiting at the console. On other types of telephones, either a flashing lamp or distinctive ringing every 20 minutes indicates that a message is waiting.

# <span id="page-36-0"></span>Overriding Busy or Do Not Disturb

The Override feature allows you to intrude into a busy extension or an extension with Do Not Disturb (DND) active.

#### *To use Override:*

**1.** Press and hold **[OVERRIDE]**.

If you are overriding a busy extension, both parties hear a long beep, and then you enter the conversation. You will remain connected to the conversation until you release the **[OVERRIDE]** softkey.

If you are overriding an extension with DND active, you will hear ringing.

**2.** Press **Cancel** or **Release** to disconnect the console from the busy extension.

If the busy extension hangs up while you are pressing **[OVERRIDE]**, you will hear fast busy tone and the display will show "Hung Up" instead of "Busy."

### Redialing the Last Number

You can redial the last manually dialed number (internal or external) by pressing a single key.

#### *To redial the last number:*

• Press **[REDIAL]**.

### Setting up a Serial Call

The Serial Call feature allows outside callers to talk to more than one extension user in sequence without redialing the main business number each time.

*To set up a serial call while connected to an outside call:*

- **1.** Tell the caller to remain on the line after completing each call.
- **2.** Press **[SERIAL CALL]**.
- **3.** Dial an extension number.
- **4.** Press **Release**.

When the extension user hangs up, the outside call returns to the console as a recall.

- **5.** When the call returns to the console, press **[RECALL]**.
- **6.** Dial the next extension number, and then press **Release**.
- **7.** When all calls are completed, press **[SERIAL CALL]** and then **Release**.

# <span id="page-37-0"></span>Using Tone Signaling

You may have noticed that when you dial a number at the console, you do not hear any of the tones or pulses normally associated with telephones. This is because the console "communicates" with the rest of the telephone system using a different type of signaling.

However, there are times when telephone equipment, either in or outside your office, needs to receive tones to complete a call. Typically, special services such as Voice mail systems (described on page [34\)](#page-41-0) require information in the form of tones before allowing access.

*To enable tone signaling while connected to a service requiring tones:*

- **1.** Press **[TONES ON]**.
- **2.** Dial the required code.
- **3.** When you complete the call, press **[TONES OFF]** to turn off tone signaling.

# Flashing on Trunks

A trunk flash is a signal sent to another telephone system to do something such as place a call on hold. You may need to use this feature when you have a call from another PABX in your own company network, and you want to transfer it to the originating PABX or to a third one.

You can flash only when you are talking on a trunk to another trunk in a two-party call.

#### *To flash on a trunk for further dialing:*

- **1.** Press **[FLASH]**.
- **2.** Dial the required number.
- **3.** Press **Release**.

### Answering a Call with Night Service Enabled

When the console is in Night Service, incoming calls ring night bells or some other night answering point. These calls can still be answered from the console even though they do not ring the console bell.

The night answer point is programmed at the system level. If required, you can change the night answering point for individual trunks from the console. For more information, see page [43.](#page-50-0)

*To answer a call when the console is in Night Service:*

• Press **[NIGHT BELL]**.

## Using Directed Call Pickup

Directed Call Pickup allows you to answer a call ringing at an extension. You can also use this feature to retrieve a call that you transferred to the wrong extension.

*To pick up a call ringing at an extension:*

- **1.** Dial the Directed Call Pickup code. (Your communications department can provide the code.)
- **2.** Dial the extension number of the ringing extension.
- **3.** Speak to the calling party.

## Parking Calls

Two types of call parking are available from the console: Call Park - System and Call Park - Specific Orbit. You can also retrieve a call that was transferred to the wrong extension.

### Call Park - System

Parking a call is the same as placing it on hold except that the call is held by the system, not by the console Hold keys. When you park a call, the system assigns it to a parking orbit and displays the Call Park Retrieve access code and the Park Orbit number. You can then use paging to announce the call and the digits the paged party must dial to retrieve the call.

#### *To park a call:*

• Press **[SYSTEM PARK]**.

*To return to the caller if all park orbits are in use:*

• Press **Cancel**.

#### *To retrieve a parked call:*

• Dial the Call Park Retrieve Feature Access Code, and then dial the **Park Orbit Number**.

#### *To re-park the call:*

• Press **[PARK AGAIN]**. The **[PARK AGAIN]** softkey is only available immediately after you answer the call.

#### Call Park - Specific Orbit

Call Park - Specific Orbit allows the called party to park a call in a specific orbit by entering a two-digit (01-25) orbit number.

*To park a call in a specific orbit:*

- **1.** Press **[SYSTEM PARK]**.
- **2.** Enter a two-digit Orbit Number (01-25).

If the selected orbit already has a parked call, press **Orbit Number** and then enter another orbit number.

### Last Call Retrieve

This feature allows you to recover a call you transferred to the wrong extension. The call must still be ringing the original extension to be recovered.

*To retrieve the last call transferred from the console:*

• Press **Cancel**.

# Call Logging

Call Logging allows extension users with display phones to see who called them and when. As the attendant, you can monitor call log usage and delete logs to make room in the system for new ones. (The system can store a maximum of 2000 logs.) You can also turn off call logging at an extension to conserve log space while the user is away from the office.

*To view the number of call logs in use in the system:*

- **1.** Press **Function**.
- **2.** Press the **[ATT FUNCTION]** softkey.
- **3.** Press the **[CALL LOGS]** softkey.

*To view and optionally delete an extension user's call logs:*

- **1.** Press **Function**.
- **2.** Press the **[ATT FUNCTION]** softkey.
- **3.** Press the **[STATIONS]** softkey.
- **4.** Dial the extension number.
- **5.** Press the **[CALL LOGGING]** softkey.
- **6.** (Optional) Press the **[DELETE ALL]** softkey to delete all logs, **[DELETE NEW]** to delete unviewed logs, or **[DELETE OLD]** to delete logs previously viewed.

*To turn off call logging at an extension:*

- **1.** Press **Function**.
- **2.** Press the **[ATT FUNCTION]** softkey.
- **3.** Press the **[STATIONS]** softkey.
- **4.** Dial the extension number.
- **5.** Press the **[CALL LOGGING]** softkey.
- **6.** Press the **[DISABLE LOGS]** softkey.

Only the extension user can turn on call logging from his or her phone.

## Multiple Console Operation

When more than one console is in use at the same time, they will operate in one of two ways:

**1.** Independent Operation

Consoles in this arrangement operate independently. Each console has unique hold slots and incoming calls ring a specific console. A recall to the attendant returns only to the console that initially handled the call.

**2.** Transparent Operation

With transparent operation, all consoles operate the same way. Recalls return to all consoles, not just to the console that originally handled the call.

The consoles are also given privileges to read or cancel messages left at an extension by other extension users or the attendant. For more information about reading and canceling messages, see page [49.](#page-56-0)

### Inter-Console Calls and Transfers

An attendant can make and transfer calls to another attendant by dialing the console's directory number, but not by dialing 0 (zero). Whether you are transferring calls to an extension or another attendant, the procedure is the same—see page [20](#page-27-0) for instructions.

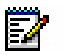

**Note:** Inter-console calls cannot be put on hold.

# Centralized Attendant Service (CAS)

CAS allows an attendant at one PABX to answer calls that arrive at another interconnected PABX. Except for recalls, CAS has no effect on the way you handle calls from the console. When a call from another PABX in a CAS system recalls the console, it appears as a "Dial 0" call. Keep this in mind when answering the recall as it may affect how you greet the caller.

### <span id="page-41-0"></span>Voice mail

A voice mail system connected to your telephone system does not affect the operation of the console. If a call is answered by such a system, you may be prompted to enter an access code or an identification number. Before responding to the prompt, you must turn on tone signaling using the **[TONES ON]** softkey. For more information, see ["Using Tone Signaling" on page 30](#page-37-0).

# Door Opener

Door Opener allows an extension user to operate a third-party door opener. When someone requires entry, a designated extension (or extensions) rings, and on answering the extension user can press a feature key or dial a feature access code to open the door.

*To operate the door opener*

• Dial the Open Door Feature Access code.

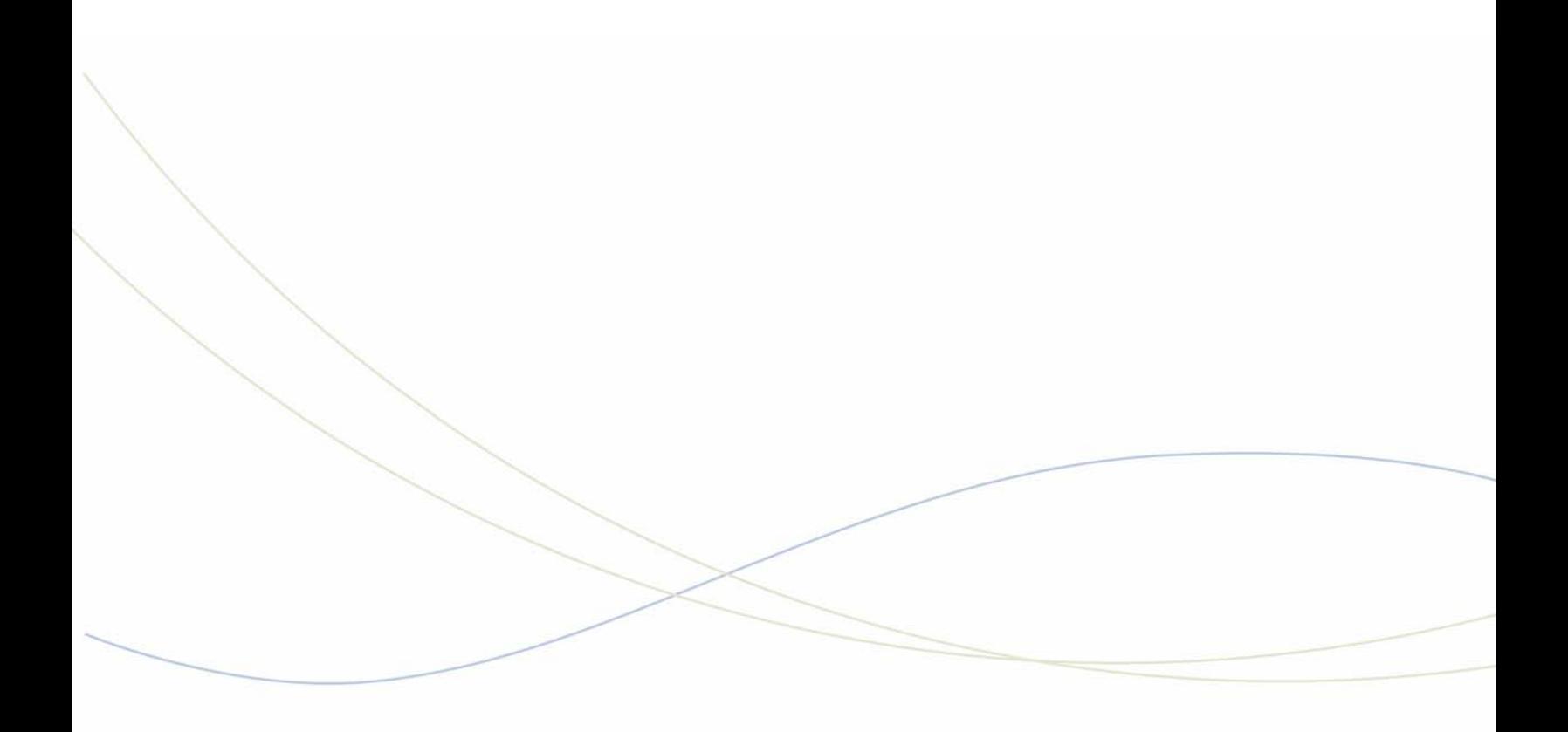

Chapter 3 **Using System Functions** 

# Viewing System Alarm Information

An alarm indicator on the display means a fault in the telephone system has occurred. You can read information about the nature and location of the fault from the console.

*To read an alarm message:*

- **1.** Press **Function**.
- **2.** Press **[ALARM]**.

The display shows, for example:

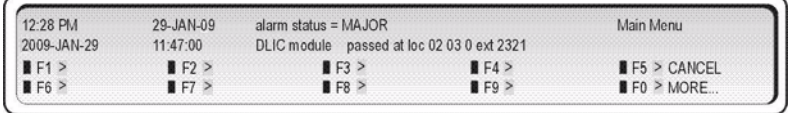

- **3.** Record all the alarm information.
	- Press **[MORE...]** to display additional information or other alarms (if any).
	- The Alarm indicator will continue to flash until all alarm messages have been displayed.
	- Contact your communications department.
- **4.** Press **[EXIT]**.

The system may be programmed to raise an alarm when an extension is left off-hook without a call too long. If so programmed, the console will ring with no calls waiting. To cancel the alarm and stop the ringing, press **Function** followed by **[SHOW LOCKOUT]**, and then press **[CLEAR]**.

### Viewing 911 Call Alarms

This feature raises an alarm at the console when an extension user places a 911 (or other designated Emergency Services number) call and identifies the extension that placed the call. With this information, you can direct emergency services (for example, police or ambulance personnel) to the location from which the call was placed.

When a 911 Call alarm is raised, the console rings and the display shows "911 Call <Press Function Key for Details> ALARM".

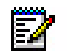

**Note:** Although the console alarm indicates the calling extension's location, the emergency could be somewhere else—for example, in another room or on a different floor. Therefore, it is important to get verbal confirmation from the caller about where help is needed.

*To read a 911 Emergency Call alarm message:*

- **1.** Press **Function**.
- **2.** Press **[ALARM]**.
- **3.** Press **[SHOW 911]**.

The display shows:

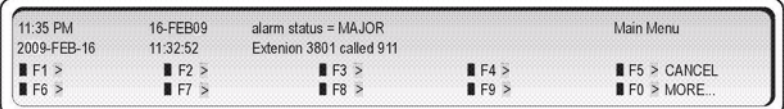

**4.** Record the number of the extension from which the 911 call originated.

If additional 911 calls were made, press **[MORE]** to view them.

To delete the 911 alarm, press **[CLEAR]**.

- **5.** Contact the appropriate emergency services.
- **6.** Press **[EXIT]**.

If an attendant console is in Attendant Console Lockout state, you can still access 911 alarm information, but you cannot clear the alarms.

### Emergency Call Notification and Cordless Headsets

If you are on a cordless headset and active on a call, you will not receive Emergency Call Notification (ECN) on the cordless headset. The ECN notification is available on the console, though.

# Setting System Date and Time

You can change the date and time appearing on the console display. The time displays either in 12- or 24-format depending on system programming.

#### *To set the time:*

- **1.** Press **Function**.
- **2.** Press **[ATT FUNCTION]**.
- **3.** Press **[SET TIME]**.
- **4.** Enter the current time using four digits (hh:mm).

For example, for 9:30 enter 0930.

**5.** Press **[PM]** if applicable.

**[PM]** appears only if the system is set to 12-hour format, and the hour entered is in the range 01 – 12.

**6.** Press **[SET]**.

**[SET]** appears only if the time has been entered correctly. You can use the  $\leq$  key to make corrections.

**7.** Press **[EXIT]**.

#### *To set the date:*

- **1.** Press **Function**.
- **2.** Press **[ATT FUNCTION]**.
- **3.** Press **[SET DATE]**.
- **4.** Enter the current date in day/month/year format.

For example, for December 12, 2009, enter 121209.

- **5.** Press **[SET]**.
- **6.** Press **[EXIT]**.

# Canceling All Call Forwarding

You can cancel Call Forwarding on all extensions in the system.

*To cancel Call Forwarding on all extensions:*

- **1.** Press **Function**.
- **2.** Press **[ATT FUNCTION]**.
- **3.** Press **[MORE…]**.
- **4.** Press **[CAN. ALL FWD]**.

You can also set up Call Forwarding for individual extensions from the console. For more information, see page [47](#page-54-0).

# Canceling All Callbacks

You can cancel Callback messages on all extensions in the system.

*To cancel Callbacks on all extensions:*

- **1.** Press **Function**.
- **2.** Press **[ATT FUNCTION]**.
- **3.** Press **[MORE…].**
- **4.** Press **[CAN. ALL CBK]**.

## Changing DISA codes

You can change the DISA (Direct Inward System Access) code that outside callers must dial to access system features.

*To change the DISA access code:*

- **1.** Press **Function**.
- **2.** Press **[ATT FUNCTION]**.
- **3.** Press **[MORE…]**.
- **4.** Press **[DISA CODE]**.
- **5.** Enter the new access code.
- **6.** Do one of the following
	- Press **[SET]** to confirm the new access code.
	- Press **[EXIT]** to exit without changing the code.

# Setting up System-Abbreviated Dialing Numbers

Abbreviated dialing allows extension users to call a telephone number or enter a system access code by dialing a three-digit index number. You can program and display system-abbreviated dialing numbers from the console.

*To program or display system abbreviated dialing numbers:*

- **1.** Press **Function**.
- **2.** Press **[ATT FUNCTION]**.
- **3.** Press **[ABBR DIAL]**.
- **4.** Enter a three-digit index number from 000 to 999.

Press  $\epsilon$  to delete entry errors and then enter the correct number.

- **5.** Press **[PRIVATE]** to not display the number when dialed.
- **6.** Press **[ENTER]**.
- **7.** Press **[CANCEL]** to change the existing number.
- **8.** Enter the new number. (Include the outside line access code (e.g. "9") and an area code, if applicable.)

You can insert pauses in the numbers. Enter \*9 for each 1-second pause; enter \*1 for each 5-second pause.

Press  $\epsilon$  to delete entry errors, and then enter the correct number.

- **9.** Press **[SET]**.
- **10.** Repeat step 4 to 9 to program other numbers, or press **[EXIT]** to end programming.

### <span id="page-50-0"></span>Setting up Night Answer Points

A night answer point is the number of an extension or other destination where incoming trunk calls will ring when the system is in Night Service. For more information about Night Service, see page [9](#page-16-0).

*To set up night answer points:*

- **1.** Press **Function**.
- **2.** Press **[ATT FUNCTION]**.
- **3.** Press **[MORE…]**.
- **4.** Press **[FLEX NIGHT]**.
- **5.** Enter the trunk number.
- **6.** Press either **[NIGHT 1]** or **[NIGHT 2]** to choose the night service mode.

**7.** Dial the destination number of the night answer point.

The destination can be an extension, an attendant console directory number, an LDN number on a console, a hunt group or a Night Bell directory number.

**8.** Press **[SET]** to confirm the new number or **[EXIT]** to exit without making changes.

# Displaying the System Identification

A System Identification number may be assigned to your PABX. This number appears on Station Message Detail Reporting (SMDR) and traffic-measurement reports to identify your system when central polling equipment is used. It is usually unnecessary to change this number once it is entered.

*To display or change the System Identification:*

- **1.** Press **Function**.
- **2.** Press **[ATT FUNCTION]**.
- **3.** Press **[SYSTEM IDENT]**.
- **4.** Enter a new three-digit number if required.
- **5.** Press **[SET]** to confirm the new number.

## Displaying the Console Identity

The console has an extension number which extension users can dial instead of "0" (zero) to call you. You can display the console extension number along with the system software version.

*To display the console extension number and the system software version:*

- **1.** Press **Function**.
- **2.** Press **[IDENTITY]**.

### Accessing Applications

The Application function is primarily used by maintenance personnel or someone responsible for doing Customer Data Entry (CDE). Access to these functions requires a password.

*To access the Application function:*

- **1.** Press **Function**.
- **2.** Press **[APPLICATION]**.

Your Communications Department will give you further instructions if you are required to do any Customer Data Entry.

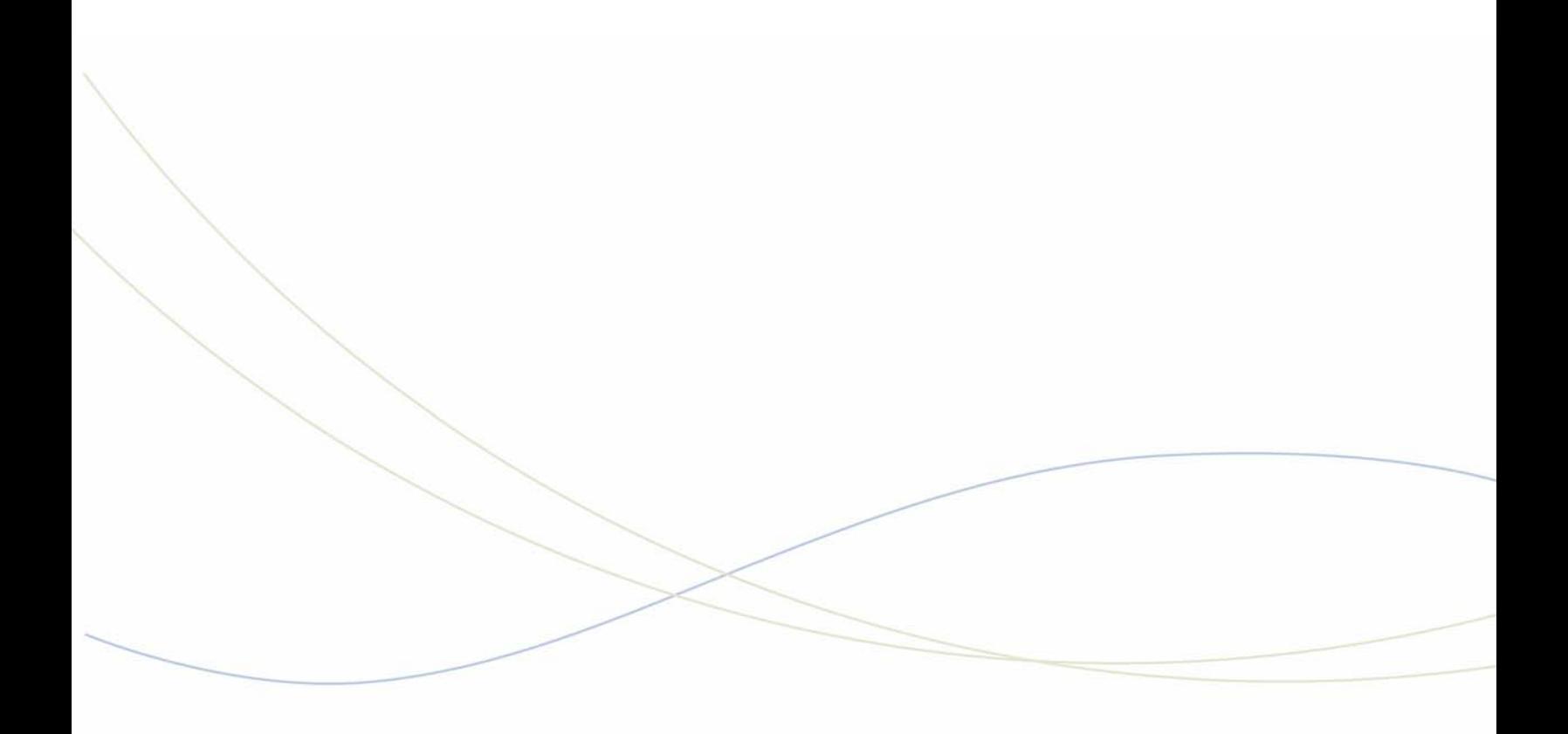

Chapter 4 Using Extension Functions

**Note:** If you enter an invalid extension, for example a Console or Hunt Group extension, you will hear a re-order tone. This indicates the entry is invalid. You can use **[EXIT]** to back out because the Backspace cursor key will not work. It only works for invalid station/set numbers.

# <span id="page-54-0"></span>Setting/Canceling Call Forwarding

You can set up and cancel Call Forwarding on individual extensions from the console.

The instructions that follow apply to systems programmed with Split Call Forwarding, which allows you to specify different destinations for internal and external calls. If your system is programmed with another type of Call Forwarding, internal and external calls will both go to the same destination. Note that calls from the console are considered external.

#### *To set or cancel Call Forwarding on an extension:*

- **1.** Press *Function*.
- **2.** Press **[ATT FUNCTION]**.
- **3.** Press **[STATIONS]**.
- **4.** Dial the number of the extension for which you want to set or cancel Call Forwarding.

If you dial an invalid number, press **[EXIT]**.

- **5.** Press **[CALL FWD]**.
- **6.** Do one of the following:
	- Press [INTERNAL] to set or cancel call forwarding of internal calls.
	- Press [EXTERNAL] to set or cancel call forwarding of external calls.
- **7.** Do one of the following:
	- Press **[CANCEL]** to cancel the current call forwarding.
	- Dial a destination and then select the type of call forwarding—Always, No Answer, etc.

To return to the main display without making changes, press **[EXIT]**.

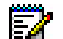

**Note:** . If you enter an invalid extension, for example a Console or Hunt Group extension, you will hear a re-order tone. This indicates the entry is invalid. You can use **[EXIT]** to back out because the Backspace cursor key will not work. It only works for invalid station/set numbers.

# Setting/Canceling Do Not Disturb

Do Not Disturb (DND) prevents calls from ringing an extension. You can set and cancel DND on any extension in the system.

*To set or cancel DND on an extension:*

- **1.** Press *Function*.
- **2.** Press **[ATT FUNCTION]**.
- **3.** Press **[STATIONS]**.
- **4.** Dial the extension number.
- **5.** Press **[NO DISTB]**.

The first line of the display shows "DND" to indicate that DND is set.

You can also set and cancel DND while on a call to an extension. For more information, see page [29.](#page-36-0)

# Setting/Clearing Message Waiting

You can notify extension users that a message is waiting for them at the console. When the user returns and calls the console, the display shows "MSW" to indicate that there is a message waiting for that extension.

Use this feature if you know that the person you are trying to contact is out of the office. If you know that the person is in the office, use the Callback feature described on page [20](#page-27-1).

#### *To set or clear Message Waiting on an extension:*

- **1.** Press *Function*.
- **2.** Press **[ATT FUNCTION]**.
- **3.** Press **[STATIONS]**.
- **4.** Dial the extension number.
- **5.** Do one of the following:
	- Press **[SEND MSG]** to set message waiting.
	- Press **[CLEAR MSG]** to clear message waiting.
- **6.** Press **[EXIT]**.

### <span id="page-56-0"></span>Reading and Clearing Messages

Depending on your system's programming, you may be able to read and clear messages left for an extension by another user or attendant console. Without this capability, you can only read and clear messages that you have set.

*To read and cancel an extension's messages:*

- **1.** Press *Function*.
- **2.** Press **[ATT FUNCTION]**.
- **3.** Press **[STATIONS]**.
- **4.** Dial the extension number.
- **5.** Press **[READ MSG]**.

The absence of **[READ MSG]** on the display means that you are not authorized to read or clear messages other than those you have left.

The display shows the number of messages at that extension, the extension number of the user that left the message, and when the message was left.

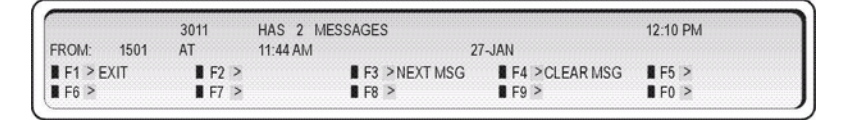

**6.** Do one of the following:

- Press **[NEXT MSG]** to read the extension's next message.
- Press **[CLEAR MSG]** to clear the message.
- Press [ExIT] to return to the main display.

# Setting/Clearing Advisory Messages

You can read Advisory Messages left on a phone and clear or change an existing message.

*To read, set, or clear an Advisory Message:*

- **1.** Press *Function*.
- **2.** Press **[ATT FUNCTION]**.
- **3.** Dial the extension number.
- **4.** Press **[SET UP MSG]**.

The display shows:

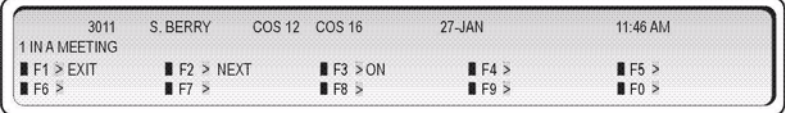

- **5.** Do one of the following:
	- Press **[ON]** to activate the currently displayed message.
	- Press **[NEXT]** until the message you want to leave appears, and then press **[ON]** to activate the message.

If the extension has an Advisory Message active, the message will appear on the display. You can either press **[OFF]** to clear the message or replace it with another one by pressing **[NEXT]** until the replacement message appears, and then pressing **[ON]** to activate the message.

## Taking an Extension Out of Service

You can take an extension out of service (busy it out) if there is a problem with that extension or the system. An out-of-service extension can neither make nor receive calls.

*To busy out an extension:*

- **1.** Press *Function*.
- **2.** Press **[ATT FUNCTION]**.
- **3.** Press **[STATIONS]**.
- **4.** Dial the extension number.
- **5.** Press *[***BUSY OUT]**.

If the display shows "BUSY" instead of "IDLE" the extension is in use and will not be taken out of service until it becomes idle.

- **6.** Do one of the following:
	- Press **[SET]** to busy out the extension.
	- Press **[CLEAR]** to return the extension to service.

# Call Monitoring

This feature allows you to monitor another extension user's phone conversation, either with or without the user's knowledge.

If your system is programmed to notify users that they are being monitored. they hear a beep when monitoring begins. Users that have a display telephone also see your name and extension number in the display for the duration of the call.

When monitoring a call, you can listen to the conversation but you can't speak to either party, and they can't hear you. However, you can join the conversation by forming a three-party conference

### A few conditions:

- The system may be programmed to disallow monitoring of any or all extensions.
- A user can only be monitored from one console or extension at a time. If you try to monitor someone who is already being monitored, you receive busy tone and BUSY appears in your display.
- If the user puts the caller on hold, transfers the call, or ends the call, you are disconnected and your monitoring session ends. Note that the system can be programmed to allow monitoring to continue while the call is on hold.
- While you are monitoring, you can't make or receive calls. Anyone who calls your telephone while you are monitoring receives busy tone. The caller can leave a callback, but is unable to camp on or override your monitoring session. If you want to place an outgoing call, you must first cancel your monitoring session.

#### *To monitor a a call:*

• Dial the Silent Monitoring feature access code followed by the number of the extension you wish to monitor.

If the user is on a call, INTRUDING followed by the user's extension number appears in your display.

If the user is not on the phone, you hear busy tone and the user's extension number followed by the words IS IDLE are shown in your display.

#### *To form a three-party conference with the user and the other party:*

• Press the **[CONF]** key.

#### *To end the monitoring session:*

• Press **[EXIT]**.

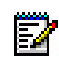

**Note:** If you wish to continue monitoring after exiting the conference, you must set up the monitor again.

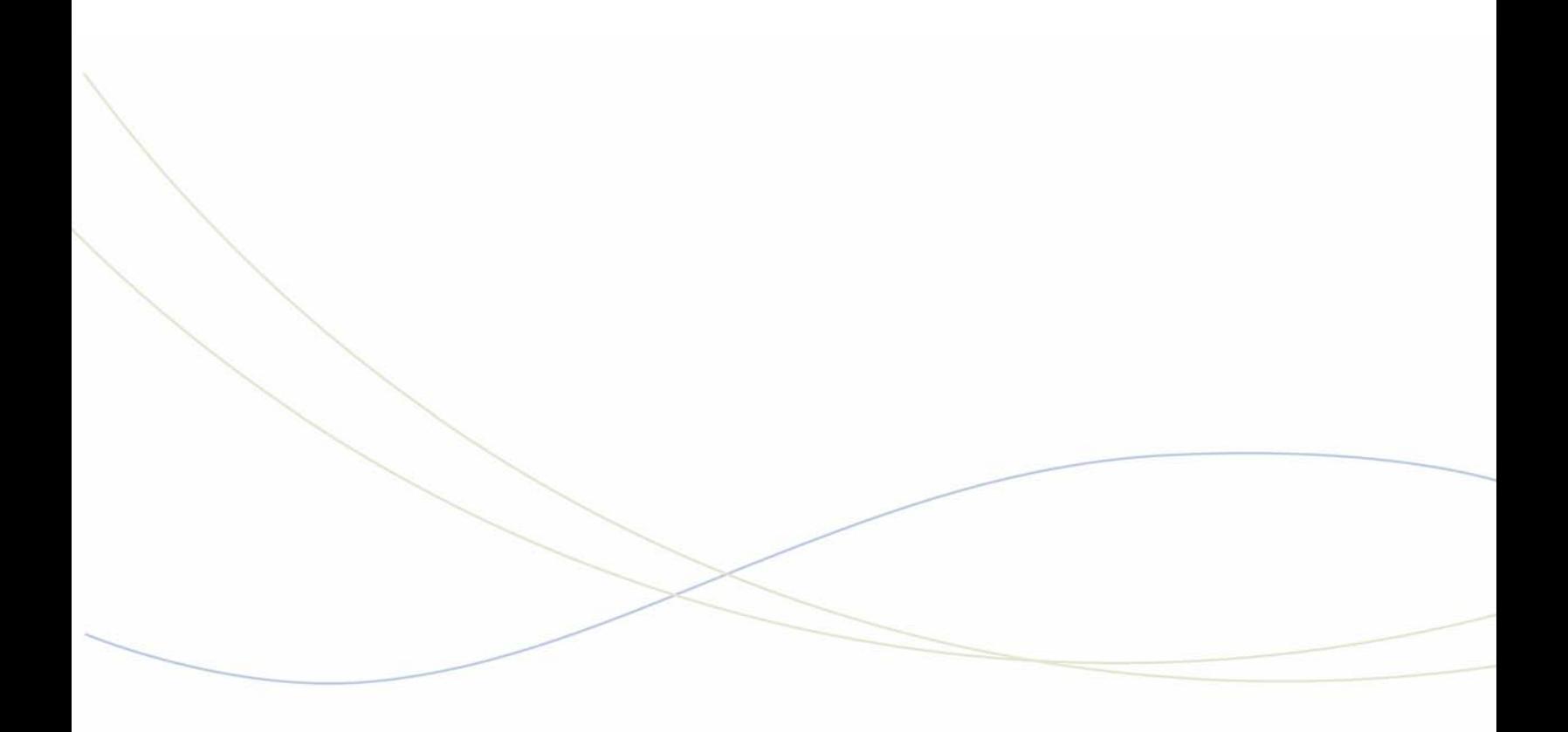

Chapter 5 **Using Trunk Functions** 

# Viewing Trunk Status

You can view trunk status information to determine the current assignment of services and features on a trunk.

*To view the current status of an extension:*

- **1.** Press **Function**.
- **2.** Press **[ATT FUNCTION]**.
- **3.** Press **[TRUNKS]**.
- **4.** Enter the trunk number.
- **5.** Press **[STATUS]** to view information about the trunk such as its Class of Service (COS) and Class of Restriction (COR).
- **6.** Press **[EXIT]**.

## Viewing Trunk Group Busy Status

You can check the status of trunk groups to see which ones are busy. A maximum of 20 groups can be displayed at one time, either when the console is idle or during call handling.

*To check the status of trunk groups:*

**1.** Press **Trunk Group** to view the first 20 trunk groups.

The display shows, for example:

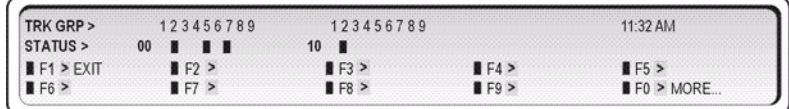

The display tells you that trunk groups 02, 05, 07 and 12 are busy.

**2.** Press **[MORE…]** to display the next 20 groups.

Repeat as required.

**3.** Press **[EXIT]**.

# Accessing Specific Trunks

You can access a specific trunk and use it to make an outgoing call.

*To access a specific trunk:*

- **1.** Press **Function**.
- **2.** Press **[ATT FUNCTION]**.
- **3.** Press **[TRUNKS]**.
- **4.** Enter the trunk number.
- **5.** Press **[ENTER]**.
- **6.** Press **[ATT ACCESS]**.
- **7.** Do one of the following:
	- If the trunk is free (as indicated by dial tone), dial the outside number.
	- If the trunk is busy, either press **[FORCED RLS]** to clear the trunk of the call, or press and hold down **[OVERRIDE]** to barge into the call. Both parties will hear a long beep before you enter the conversation.

Trunks that are designated as dictation trunks (M/MM leads), and in use, cannot be accessed.

## Taking a Trunk Out of Service

If may be necessary to take a trunk out of service (busy it out) if there are problems with that trunk or the system. You can busy out an idle trunk or one that is in use. Afterwards, you can return the trunk to service.

*To busy out a trunk or return a trunk to service:*

- **1.** Press **Function**.
- **2.** Press **[ATT FUNCTION]**.
- **3.** Press **[TRUNKS]**.
- **4.** Enter the trunk number.
- **5.** Press **[BUSY OUT]**.
- **6.** Do one of the following:
	- Press **[SET]** to busy out the trunk.
	- Press **[CLEAR]** to return the trunk to service.

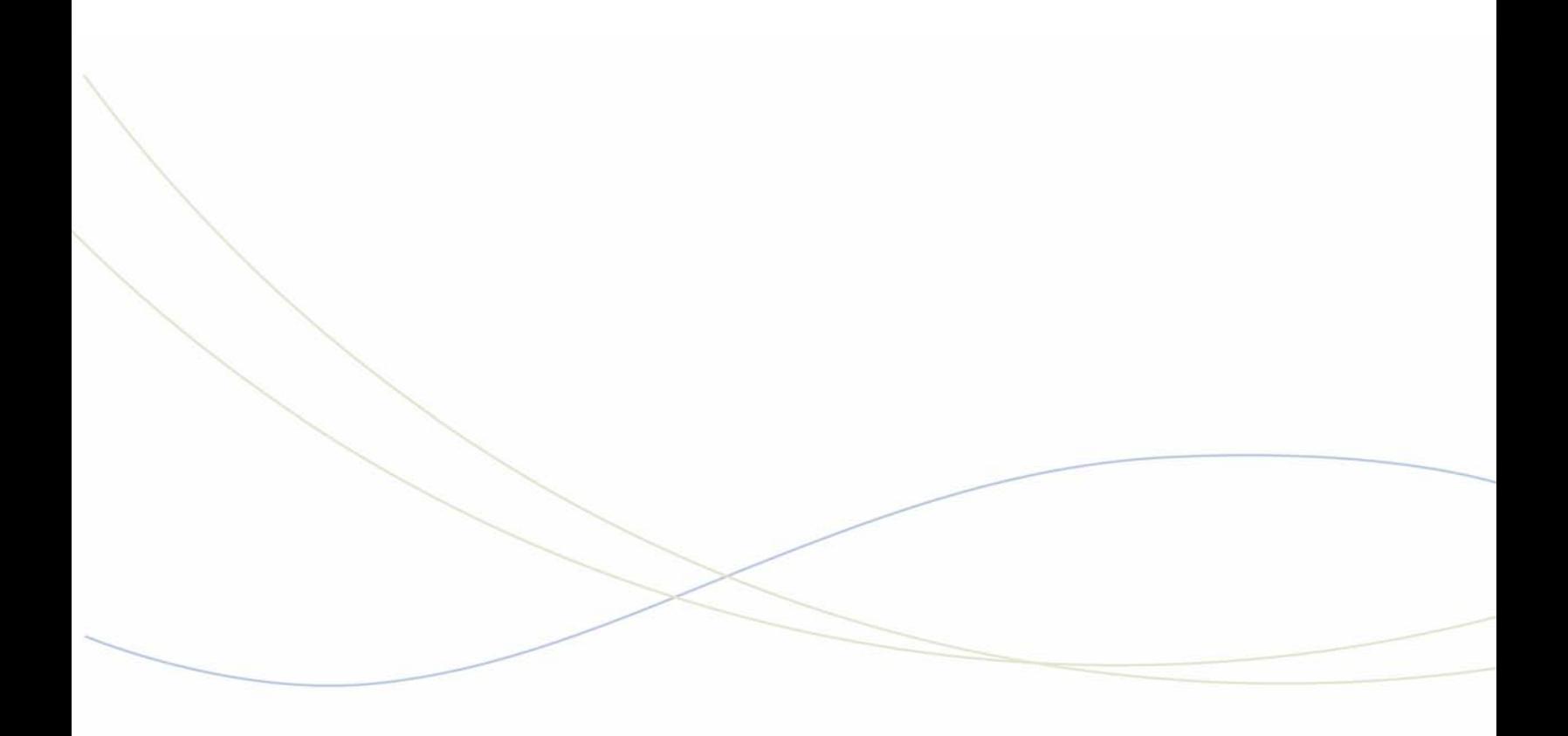

Chapter 6 Hotel/Motel Features

# Displaying and Changing Room Data

Room data includes occupancy and condition status (Vacant, Clean, Outgoing Call Restrictions, etc.) and the status of message waiting, wake-up call, and other services. You can change room data while the console is idle, or when you are connected to the room.

*To display or change data for a room:*

**1.** Press **Function**.

 $\sqrt{2}$ 

**2.** Press **[GUEST ROOM]**.

The display shows:

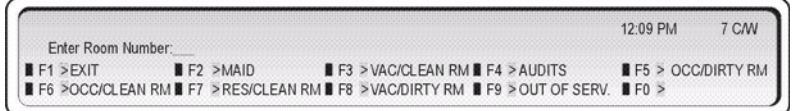

**3.** Dial a room number (not necessary if you're already connected to the room).

The display shows, for example:

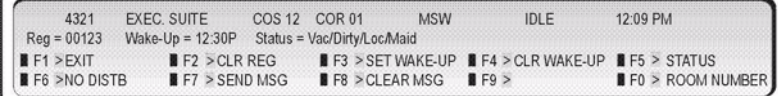

This display shows that room 4321 is vacant and dirty, the maid is in the room, and only internal calls are allowed.

- **4.** Do any of the following:
	- Press **[CLR REG]** to clear the message register count. (See page [64.](#page-71-0))
	- Press **[NO DISTB]** to set Do Not Disturb and block incoming calls.
	- Press **[SEND MSG]** to set or **[CLEAR MSG]** to clear the message waiting indicator on the room phone.
	- Press **[SET WAKE-UP]** to set or **[CLR WAKE-UP]** to clear a wake-up call time. (See page [61](#page-68-0).)
	- Press **[STATUS]** to change the room's Occupancy or Condition status (See ["Changing](#page-68-1)  [Room Occupancy and Condition Status" on page 61](#page-68-1).)
	- Press **[ROOM NUMBER]** to display the status of another room. (This option is not available when the console is connected to a room.)

# Listing/Counting Rooms by Occupancy and Condition **Status**

You can display a list of rooms by occupancy and condition status—for example, Vacant and Not Clean, or Occupied and Maid Present. The system also reports the total number of rooms that are in the state you specify. You can cycle through all rooms or start with a particular room number—for instance, the first room on the third floor.

*To list all rooms by occupancy and condition status:*

- **1.** Press **Function**.
- **2.** Press **[GUEST ROOM]**.

The display shows:

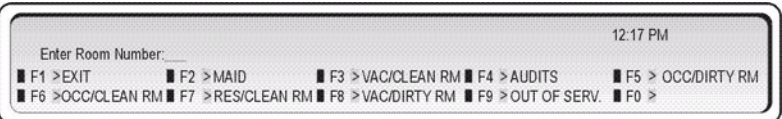

**3.** Press the softkey that corresponds to the rooms you want to display—for example, to display all vacant and clean rooms, press **[VAC/CLEAN RM]**.

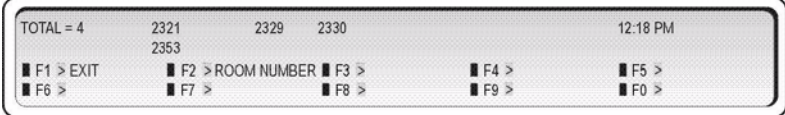

**4.** Press **[MORE…]** to display the next 10 rooms matching the specified states.

You can print a list of all vacant or occupied rooms. For more information, see ["Printing](#page-71-1)  [Reports" on page 64](#page-71-1).

*To display a list of rooms beginning with a particular room number:*

- **1.** Complete steps 1 to 4 above.
- **2.** Press **[ROOM NUMBER]**.
- **3.** Dial the number of the first of the rooms you want to display.

# <span id="page-68-1"></span>Changing Room Occupancy and Condition Status

You can change the occupancy and condition status of a room while the console is idle or while you are connected to the room.

The occupancy and condition states are as follows:

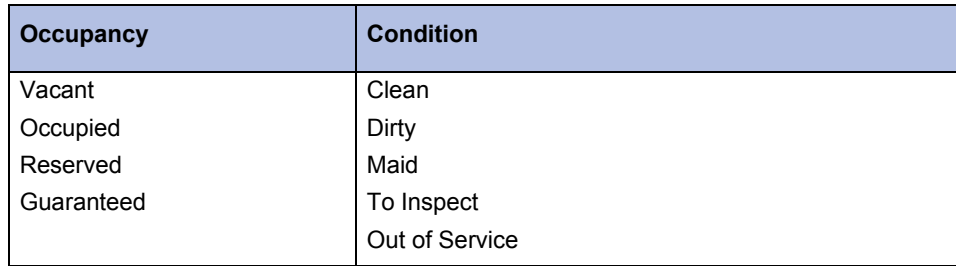

*To change a room's occupancy and condition status:*

- **1.** Press **Function**.
- **2.** Press **[GUEST ROOM]**.
- **3.** Dial the room number (not necessary if you are already connected to the room).
- **4.** Press **[STATUS]**.
- **5.** Press the softkey that corresponds to the states you want to set—for example, to change a room from vacant to occupied press **[OCCUPIED]**.

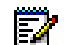

**Note:** The Maid status can only be changed from the room by dialing a code.

Your system may be programmed to automatically change all "occupied and clean" rooms to "occupied and dirty" at a set time. Ask your communications department for information.

## <span id="page-68-0"></span>Setting/Canceling Wake-up Calls

Both you and the guest can set, change, and cancel wake-up calls for a guest room. The system does not distinguish whether a wake-up call is set, changed, or canceled from the attendant console or guest room telephone. So, for example, a guest can cancel a wake-up call that you set and vice versa.

You can set or cancel a wake-up call while the console is idle or while connected to the guest room.

If a printer is attached to the console, a report may print each time you set, change, or cancel a wake-up call.

*To set or cancel a wake-up time while connected to the guest room:*

- **1.** Press **[SET WAKE-UP]**.
- **2.** Enter the time using four digits (hh:mm).

For example, for 6:30 enter 0630.

- **3.** Do one of the following:
	- Press **[SET]** to set the time as AM.
	- Press **[PM]** to set the time as PM. (**[PM]** only appears if the system clock is set to 12-hour format, and the hour entered is in the range  $01 - 12$ .)

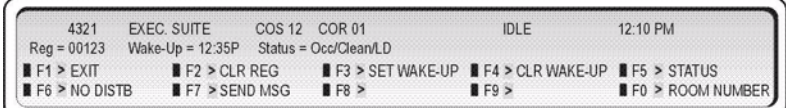

*To set or change a wake-up time when NOT connected to the guest room:*

- **1.** Press **Function**.
- **2.** Press **[GUEST ROOM]**.
- **3.** Dial the room number.
- **4.** Follow steps 1-3 from the previous procedure.

*To cancel a wake-up call:*

- **1.** Press **Function**.
- **2.** Press **[GUEST ROOM]**.
- **3.** Dial the room number.
- **4.** Press **[CLR WAKE-UP]**.
- **5.** Press **[EXIT]**.

**Note:** Some display sets can set their own timed reminder. The above procedures will e, also clear or change a reminder already set by the user.

If the guest fails to answer the wake-up call, the system will ring the room twice more at five-minute intervals. If a third wake-up call goes unanswered or reaches a busy line, the system may generate a minor alarm at the console.

# Setting Room Call Restrictions

You can restrict guests from placing local or long distance calls from their room phones. The procedure you use to set call restrictions depends on whether the hotel/motel is using a Property Management System.

*If the hotel/motel is NOT using a Property Management System*

- **1.** Press **Function**.
- **2.** Press **[GUEST ROOM]**.
- **3.** Dial the room number.
- **4.** Press **[STATUS]**.
- **5.** Do one of the following:
	- Press **[INTERNAL]** to allow internal calls only.
	- Press **[LOCAL]** to allow internal and local calls.
	- Press **[LONG DIST]** to allow internal, local, and long distance calls.

#### *If the hotel/motel is using a Property Management System*

- **1.** Press **Function**.
- **2.** Press **[GUEST ROOM]**.
- **3.** Dial the room number.
- **4.** Press **[RESTRICT O/G]**.

The phone is restricted from making outgoing trunk calls. To remove the restriction and allow outgoing calls, repeat the procedure.

# Blocking Room-to-Room Calls

You can use the **Block** key on the console to bar calls between guest rooms. Only room phones programmed with call blocking will be affected by this; ask your communications department for further information.

#### *To block room-to-room calls:*

• Press **Block**.

The lamp above the **Block** key lights and stays lit until blocking is canceled.

# <span id="page-71-0"></span>Displaying/Clearing a Message Register

The message register is a record of all external calls placed from a guest room telephone. You can display and clear a room's message register while the console is idle or while connected to the guest room.

*To display or clear a room's message register:*

- **1.** Press **Function**.
- **2.** Press **[GUEST ROOM]**.
- **3.** Dial the room number (not necessary if you are already connected to the room).
- **4.** Press **[CLR REG]**.

### <span id="page-71-1"></span>Printing Reports

If a printer is connected to the same network as the console, you can request printed reports (audits) of message registers, room status and automatic wake-ups.

Each audit has its own format and some are printed automatically. For example, when a wake-up call is set, changed or canceled, the printer automatically records it.

#### *To print a report:*

- **1.** Press **Function**.
- **2.** Press **[GUEST ROOM]**.
- **3.** Press **[AUDITS]**.

The display shows:

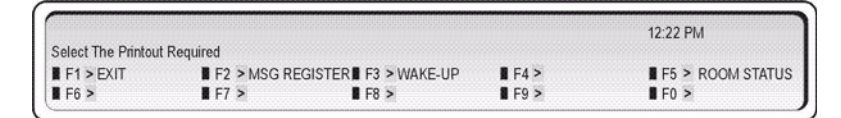

- **4.** Select the report you want to print.
- **5.** Press **[EXIT]**.
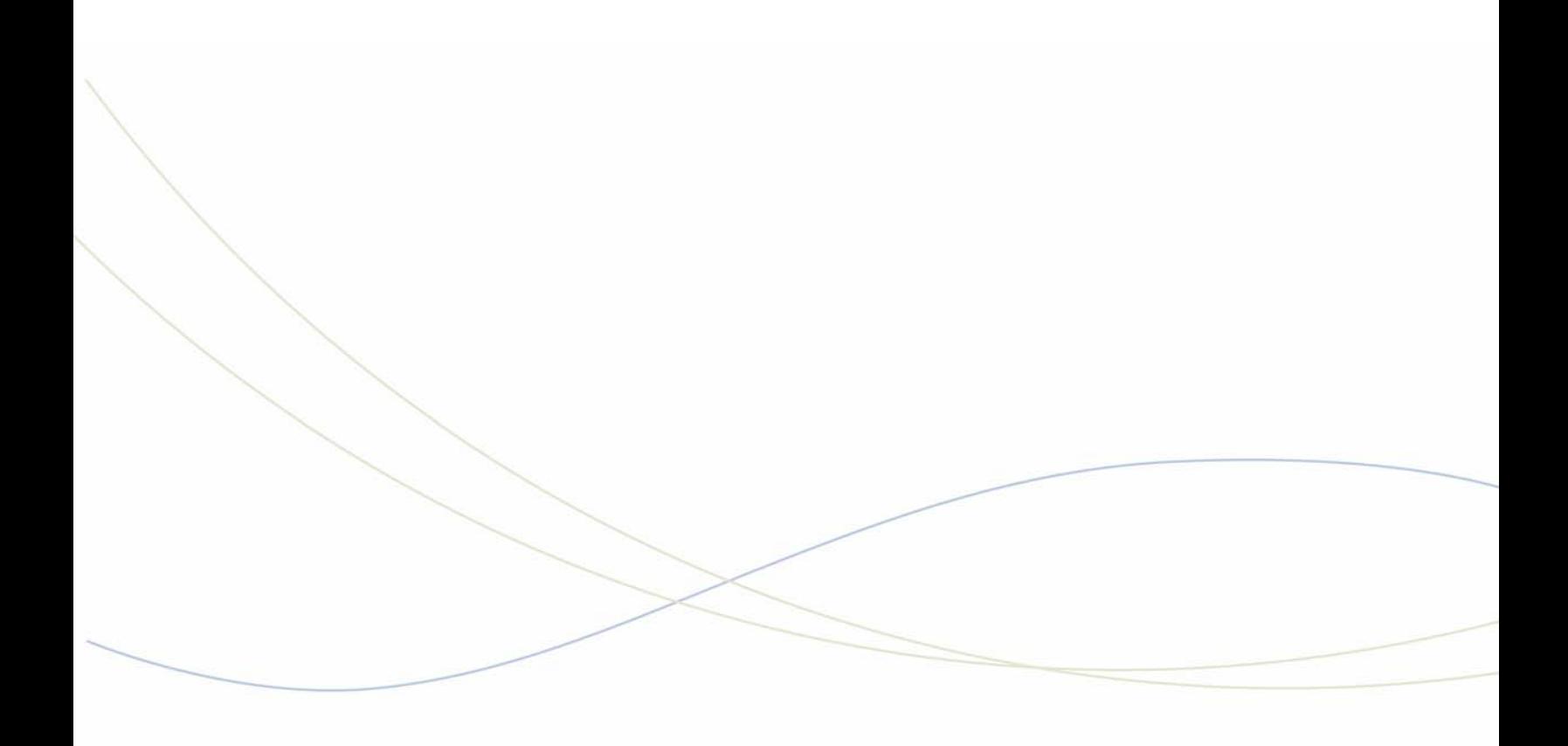

Chapter 7 Reference

# Telephone Directory

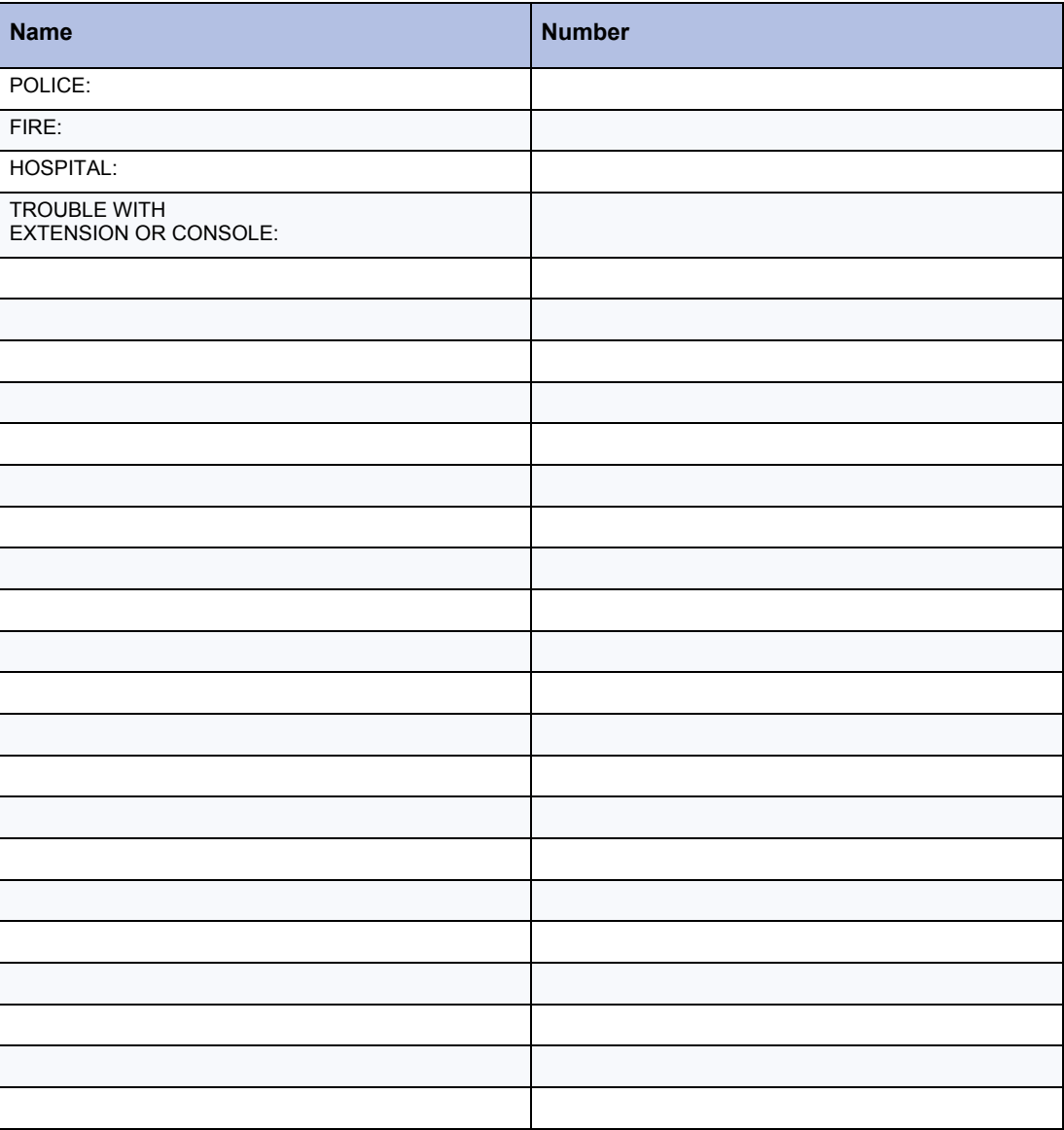

# Abbreviated Dialing List

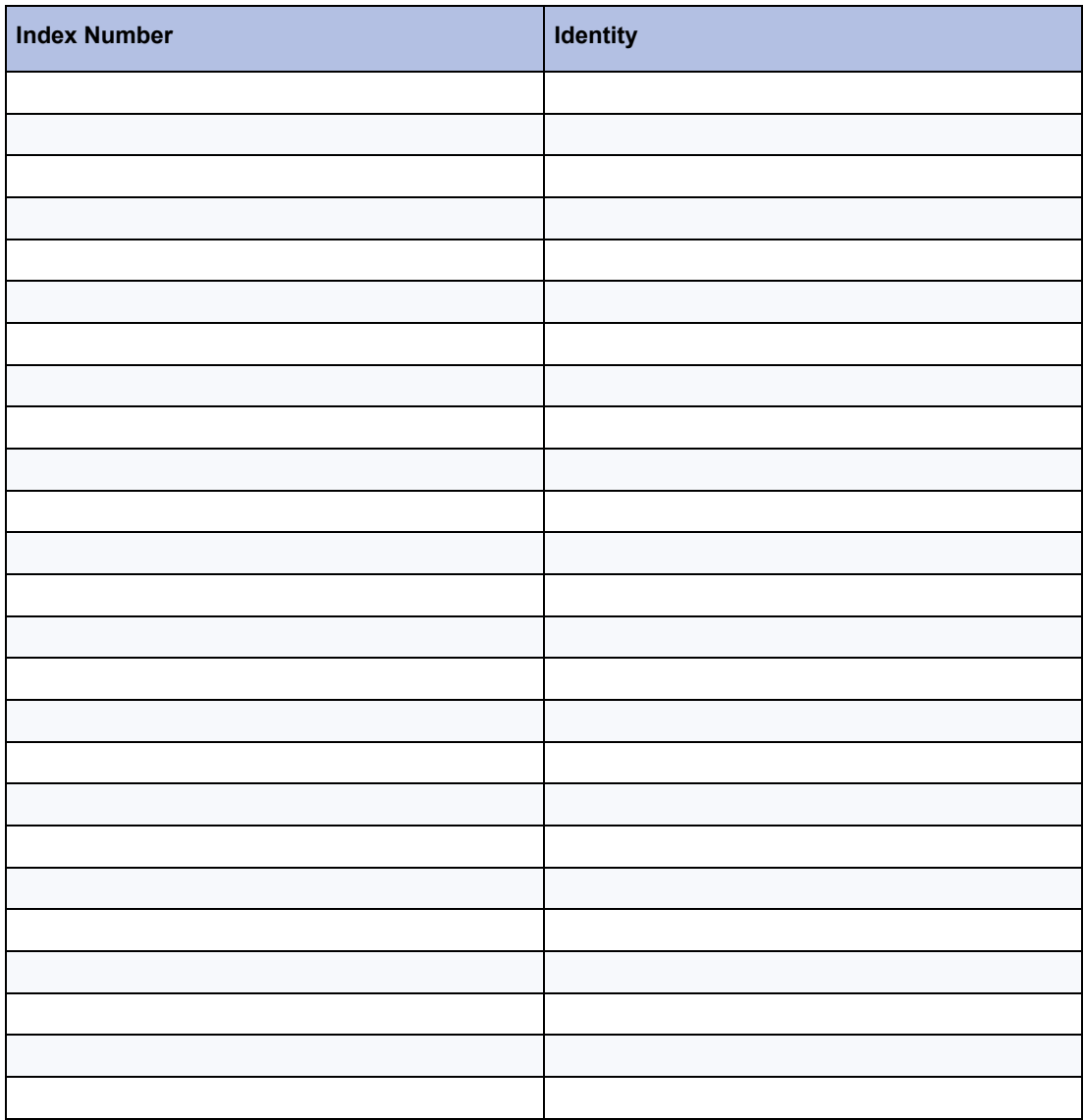

# Class of Service/Restriction

Each extension and trunk has a COS (Class of Service) and a COR (Class of Restriction) that defines what the user of that extension or trunk can or cannot do. The system can have up to 50 of each, although most companies use only a few.

To help you answer questions from users who may be having problems with the system, you may want to record a brief description of the most common COSs and CORs. For example, COS 1 might mean, "Allows only local calls," and COR 10 might be, "No long distance calls after 6 PM." Your communications department can give you the required details.

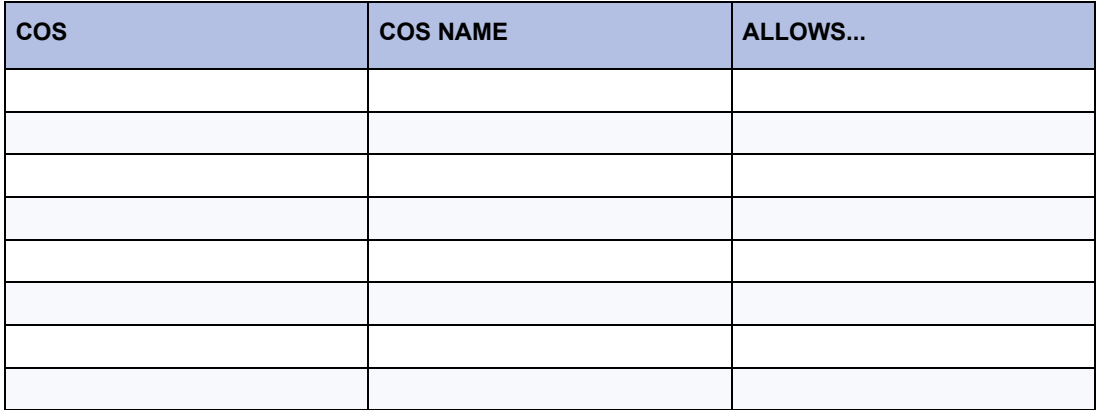

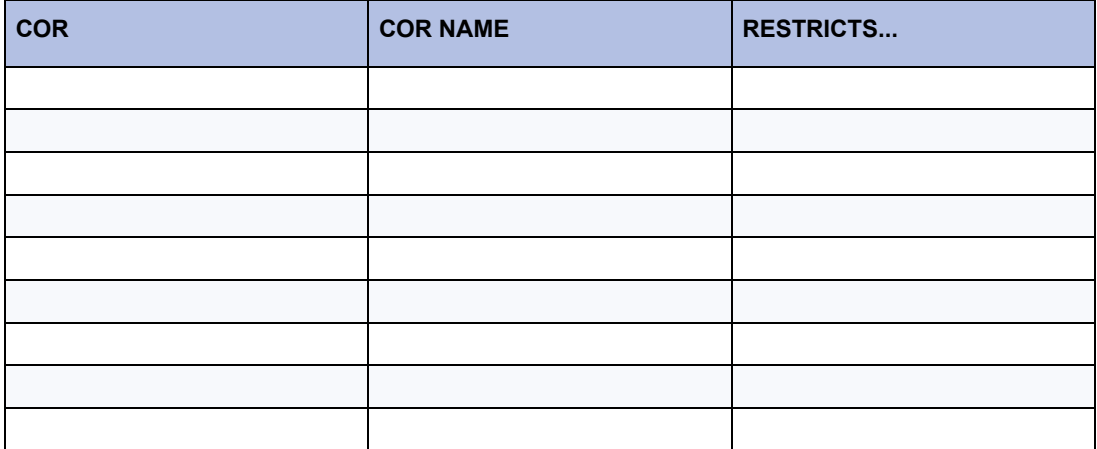

# Console Display Abbreviations

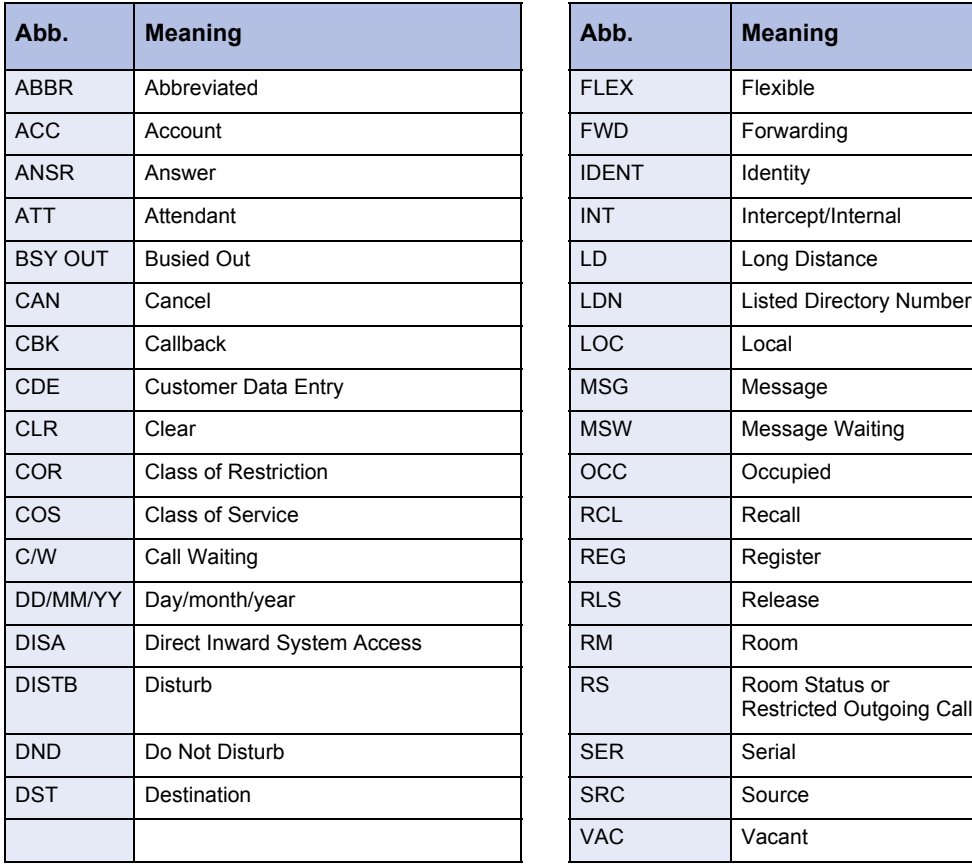

<span id="page-77-0"></span>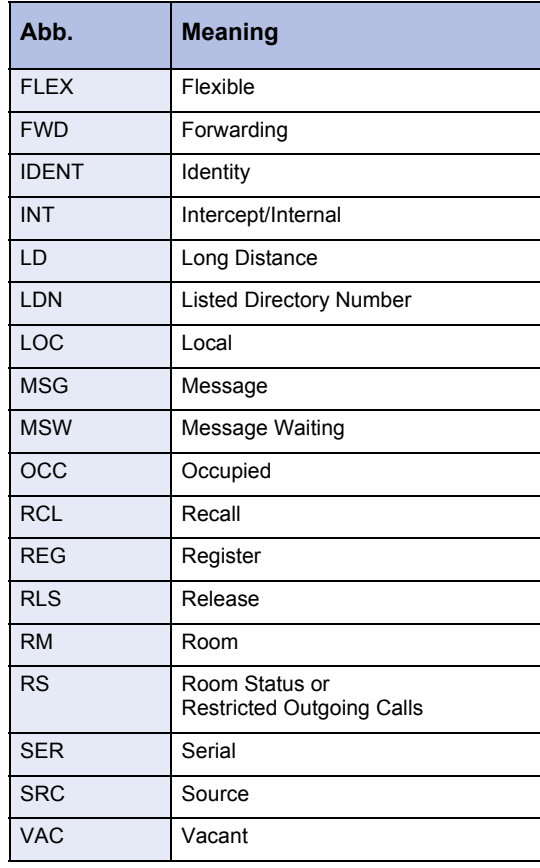

# Advisory Messages for Display Telephones

<span id="page-78-0"></span>The following default messages can appear on telephones equipped with displays.

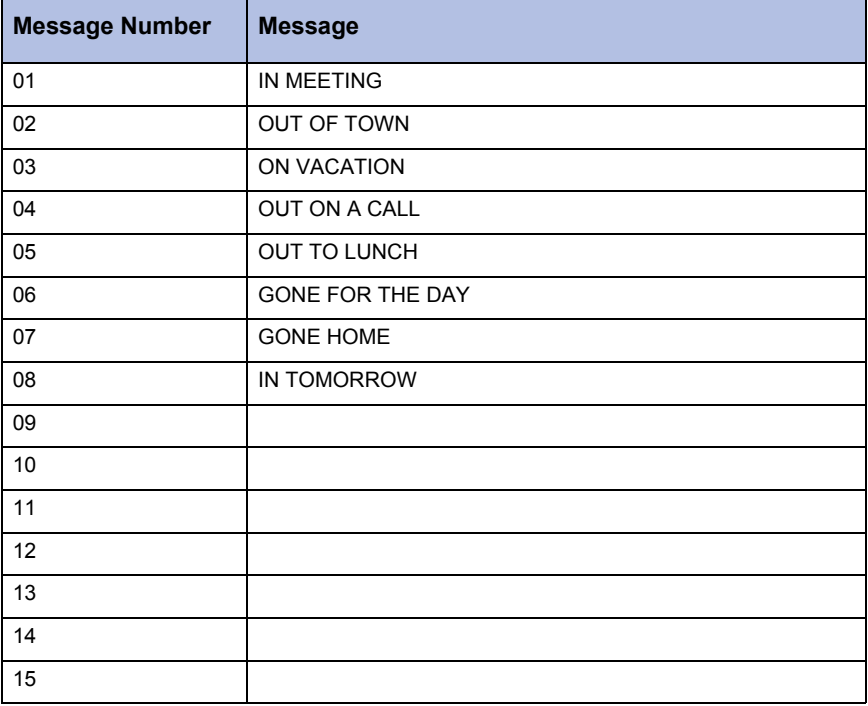

Authorized users can change these messages and program seven more for system-wide use. Keep a record of any changes and additions.

For instructions on setting these messages from the console, see page [50](#page-57-0).

# **Glossary**

## <span id="page-79-0"></span>Busy out

A feature allowing you to make a line or equipment indicate busy to an incoming call. In effect, you take the line out of service until it can be repaired or tested.

# <span id="page-79-1"></span>Camp-on

A feature allowing the system to queue calls directed to a busy extension, and then automatically connect the waiting party when the extension becomes free. The busy extension hears a quick beep to indicate a call is waiting.

## <span id="page-79-2"></span>Central Office (CO)

A facility housing the public telephone system and related equipment which provides telephone service for customers in a geographical area.

## <span id="page-79-3"></span>Class of Restriction (COR)

When the system is programmed, the extensions and trunks are assigned to different Classes of Restriction. A COR controls the outgoing call capabilities of the extension or trunk. For example, an extension can be assigned a COR that prevents it from making outside calls other than with the assistance of the operator.

### <span id="page-79-4"></span>Class of Service (COS)

When your telephone system is programmed, the extensions are assigned to different Classes of Service. Each class has access to a specific set of features.

# <span id="page-79-5"></span>DISA (Direct Inward System Access)

A feature which allows callers to dial directly into the telephone system and use its features and facilities.

#### <span id="page-79-6"></span>**Hardware**

The physical components of the system.

### <span id="page-79-7"></span>Hunt Group

Extensions assigned to a group with a common (pilot) telephone number as well as their own personal extension numbers. An incoming call to a hunt group will ring the first available extension.

# <span id="page-80-0"></span>LDN Keys (Listed Directory Number)

Call-handling keys which allow you to select the sequence in which you answer calls from outside the PABX.

# <span id="page-80-1"></span>PABX (Private Automatic Branch Exchange)

Telephone switching system for private use by a company.

### <span id="page-80-2"></span>Recall

A call which returns to the console after being transferred to a busy or unanswered extension.

### <span id="page-80-3"></span>**Software**

The routines, programs, and instructions required to run the system.

### <span id="page-80-4"></span>**Trunk**

A trunk (outside line) is the external communications link between two switching systems. This link can be between one or more telephone systems (PABXs) or the PABX and Central Office equipment.

# Tone Demonstration

<span id="page-81-0"></span>Your telephone system has several tones to inform you of the progress of your call. You can use the Tone Demonstration feature to familiarize yourself with the tones.

- **1.** Dial the Tone Demonstration access code \_\_\_\_\_\_\_\_. (Ask your communications department for the code.)
- **2.** Dial a two-digit tone code from the list below.
- **3.** Continue dialing codes to listen to other tones.
- **4.** Hang up when you are finished.

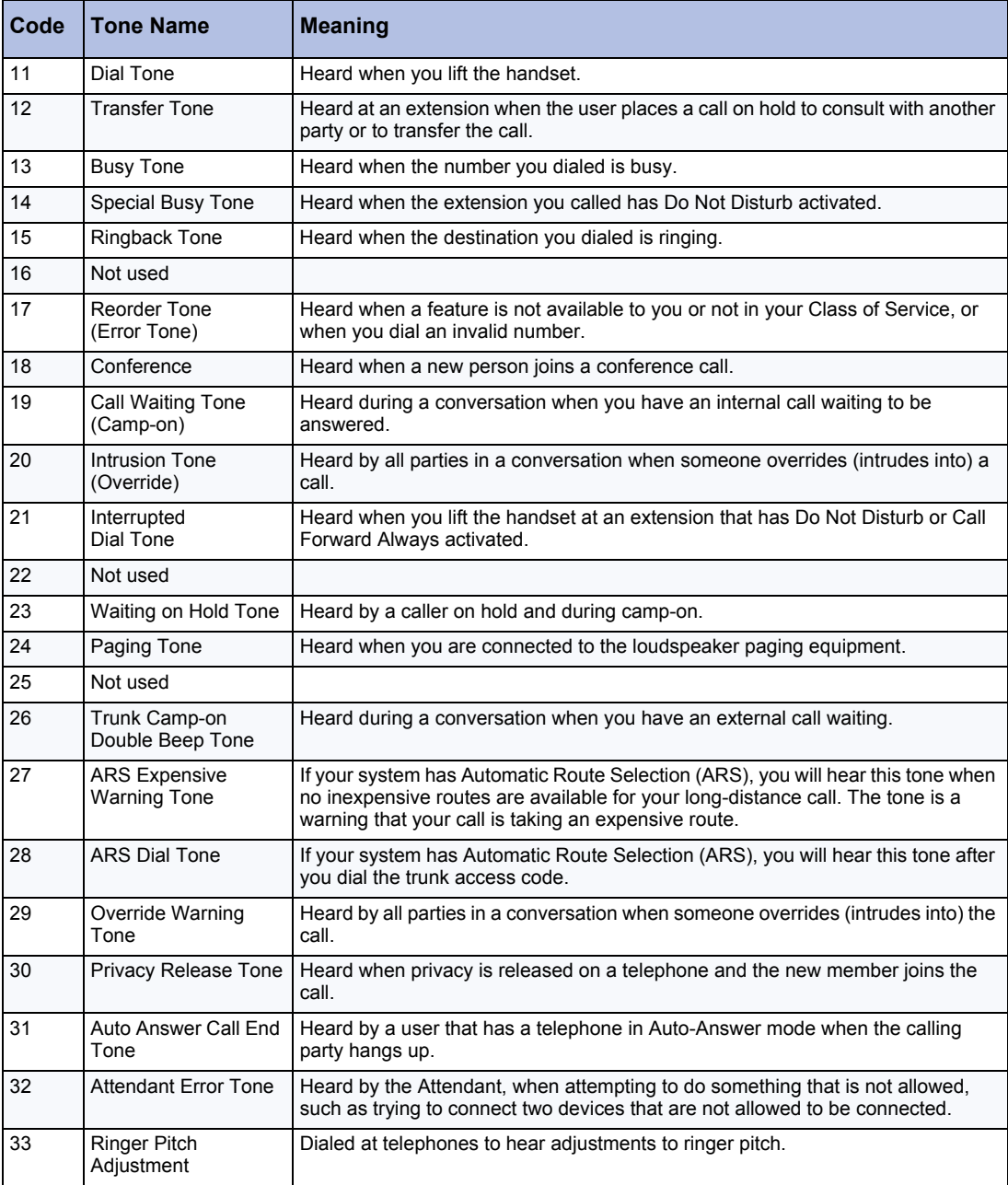

# Trunk Identification

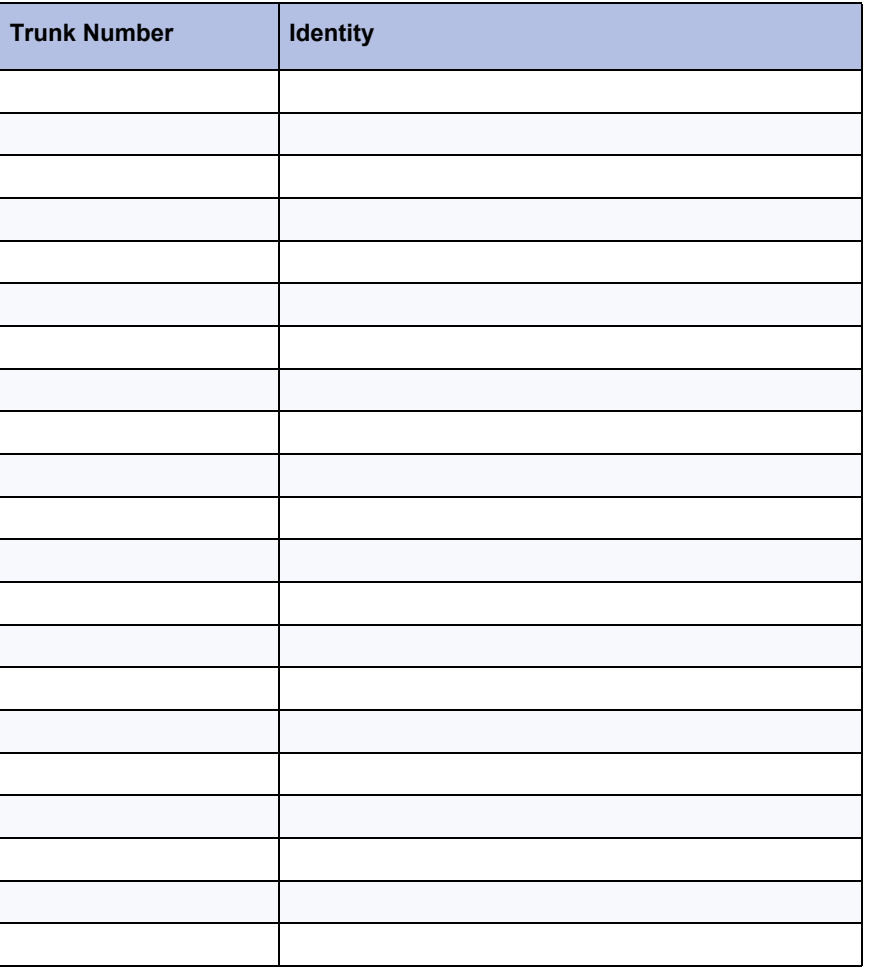

# Index

#### **Numerics**

[911 call alarms, viewing and clearing, 40](#page-47-0)

# **A**

[Abbreviated Dialing numbers, entering and](#page-50-0)  viewing, 43 [abbreviations, console display, 70](#page-77-0) [accessing individual trunks, 56](#page-63-0) Advisory Messages [calling extensions with Advisory Messages 21](#page-28-0) [list of Advisory Messages, 71](#page-78-0) [setting and clearing on extensions, 50](#page-57-1) [alarms, viewing and clearing, 39](#page-46-0) [All Set Page, 27](#page-34-0) [Answer key, 7,](#page-14-0) [19](#page-26-0) answering calls [multiple calls waiting, 20](#page-27-0) [new call indication, 20](#page-27-1) [new calls, 19](#page-26-1) [when Night Service enabled, 31](#page-38-0) [applications, accessing, 44](#page-51-0) [audits \(printouts\) for guest rooms, 64](#page-71-0)

### **B**

[bell, <italic>See ringer](#page-15-0) [Block key, 7](#page-14-1) [blocking calls between guest rooms, 63](#page-70-0) busy [recalls, 25](#page-32-0) [transferring to busy extensions, 20](#page-27-2) busy out [definition, 72](#page-79-0) [extensions, 50](#page-57-2) [trunks, 56](#page-63-1)

#### **C**

[Call Block, 63](#page-70-0) call forwarding [cancel on all extensions, 42](#page-49-0) [setting and cancelling on individual extensions, 47](#page-54-0) [call logging 33](#page-40-0) [Call Monitoring 51](#page-58-0) [call parking 32](#page-39-0) [call restrictions for guest rooms, 63](#page-70-1) [call splitting, 24](#page-31-0) **Callback** [about, 21](#page-28-1) [canceling on all extensions, 42](#page-49-1) [leaving at an extension, 20](#page-27-2) [Camp-on, definition, 72](#page-79-1)

[Cancel key, 7](#page-14-2) canceling [Advisory Messages, 50](#page-57-1) [all Call Forwarding, 42](#page-49-0) [all callbacks, 42](#page-49-1) [Call Forwarding on individual extensions, 47](#page-54-0) [Do Not Disturb on individual extensions, 28,](#page-35-0) [48](#page-55-0) [Message Waiting on individual extensions, 29,](#page-36-0) [48](#page-55-1) [CAS, <italic>See Centralized Attendant Service](#page-41-0) [CDE \(Customer Data Entry\), 44](#page-51-0) [Central Office, definition, 72](#page-79-2) [Centralized Attendant Service, 34](#page-41-0) [Class of Restriction, definition, 72](#page-79-3) [Class of Service, definition, 72](#page-79-4) [conferences, setting up, 24](#page-31-0) console [components, 4](#page-11-0) [directory number, displaying, 44](#page-51-1) [display abbreviations, 70](#page-77-0) [display, 7](#page-14-3) [handset/headset jacks, 5](#page-12-0) [intercepts, 25](#page-32-1) [keys, 6](#page-13-0) [language, changing, 10](#page-17-0) [lockout, 10](#page-17-1) [Night/Day Service, switching, 9](#page-16-0) [ringer, adjusting, 8](#page-15-0) [ringer, turning on/off, 9](#page-16-1) [Cursor control keys, 6](#page-13-1) [Customer Data Entry, 44](#page-51-0)

### **D**

[date, setting, 41](#page-48-0) [Day Service, switching, 9](#page-16-0) [Dial pad keys, about, 6](#page-13-2) [dialing mistakes, correcting, 20](#page-27-3) [Directed Call Pickup, 31](#page-38-1) [directory number, display console, 44](#page-51-1) DISA [access codes, changing, 42](#page-49-2) [definition, 72](#page-79-5) display [abbreviations, 70](#page-77-0) [about the console, 7](#page-14-3) [changing language, 10](#page-17-0) [language, changing, 7](#page-14-3) DND [overriding, 20,](#page-27-2) [29](#page-36-1) [setting and canceling on an extension, 28,](#page-35-0) [48](#page-55-0) [Do Not Disturb, <italic>See DND](#page-27-2) [Door Opener 35](#page-42-0)

### **E**

[emergency 911 call alarms, viewing and clearing, 40](#page-47-0) [extending calls, <italic>See transferring calls](#page-27-4) [external calls, allowing/restricting from guest](#page-70-1)  rooms, 63

#### **F**

[Fixed function keys, 6](#page-13-3) [flashing on trunks, 31](#page-38-2) [Flexible Night Answer, 43](#page-50-1) [French, console language, 10](#page-17-0) [Function key, 7](#page-14-4)

#### **G**

[Group Paging, 27](#page-34-0) Guest Room [blocking room-to-room calls, 63](#page-70-0) [calling restrictions, 63](#page-70-1) [changing occupancy and condition status, 61](#page-68-0) [displaying and clearing Message Register, 64](#page-71-1) [listing rooms by occupancy and condition](#page-67-0)  status, 60 [printing status, 64](#page-71-0) [wake-up calls, 61](#page-68-1)

#### **H**

[hardware, definition, 72](#page-79-6) Hold [Hold 4+ key, 23](#page-30-0) [keys, 7](#page-14-5) [pickup, 23](#page-30-1) [placing calls on, 22](#page-29-0) [recall, 23](#page-30-2) [retrieving calls on hold, 22](#page-29-1) [stacked, 24](#page-31-1) [Hunt Group, definition, 72](#page-79-7)

### **I**

identity [console, 44](#page-51-1) [system, 44](#page-51-2) [intercepts to console, 25](#page-32-1) [intercom calls 28](#page-35-1) [internal calls, allowing/restricting from guest](#page-70-1)  rooms, 63

#### **J**

[jacks, handset/headset, 5](#page-12-0)

#### **L**

[language, changing on display, 10](#page-17-0) [last number redial, 29](#page-36-2)

[LDN \(Listed Directory Number\), definition, 73](#page-80-0) [local calls, allowing/restricting from guest rooms, 63](#page-70-1) [lockout console, 10](#page-17-1) [long distance calls, allowing/restricting from guest](#page-70-1)  rooms, 63

#### **M**

[making calls, 22](#page-29-2) Message Register [displaying and clearing, 64](#page-71-1) [printing, 64](#page-71-0) Message Waiting [reading messages, 49](#page-56-0) [setting and canceling on an extension, 29,](#page-36-0) [48](#page-55-1) [misdialed numbers, correcting, 20](#page-27-3) [multiple console operation, 34](#page-41-1)

#### **N**

[new call indication, 20](#page-27-1) [night answering points, setting up, 43](#page-50-1) Night Service [answering calls when Night Service enabled, 31](#page-38-0) [setting up answering points, 43](#page-50-1) [switching, 9](#page-16-0) [no answer recalls, 25](#page-32-0)

#### **O**

[outgoing calls, allowing/restricting from guest](#page-70-1)  rooms, 63 [override busy and Do Not Disturb, 29](#page-36-1)

#### **P**

[PABX, definition, 73](#page-80-1) [Page key, 7](#page-14-6) [paging, 26](#page-33-0) [picking up calls on hold at the console, 23](#page-30-1) [placing calls, 22](#page-29-2) [printing guest room reports, 64](#page-71-0)

#### **R**

recalls [answering, 25](#page-32-0) [definition, 73](#page-80-2) [redialing, last number redial, 29](#page-36-2) [Release key, 7](#page-14-7) [restricting calls from guest rooms, 63](#page-70-1) ringer [adjusting volume, 8](#page-15-0) [turning on/off, 9](#page-16-1) [Ringer Volume keys, 6](#page-13-4) room status [changing, 61](#page-68-0) [listing by occupancy and condition status, 60](#page-67-0)

### **S**

[Serial Call, 30](#page-37-0) service [switching to Day/Night, 9](#page-16-0) [taking extensions in or out, 50](#page-57-2) [taking trunks in or out, 56](#page-63-1) [Set Page key, 7](#page-14-8) [Set Paging, 27](#page-34-0) [software version, displaying, 44](#page-51-1) [software, definition, 73](#page-80-3) [Spanish, console language, 10](#page-17-0) [splitting conferences, 24](#page-31-0) [stacked hold, 24](#page-31-1) system [alarms, viewing and clearing, 39](#page-46-0) [identification, displaying and changing, 44](#page-51-2) [software version, displaying, 44](#page-51-1) [time and date, setting, 41](#page-48-0) System Speed Calling numbers, <italic>See Abbreviated Dialing numbers

#### **T**

[time, setting, 41](#page-48-0)

[tone demonstration, 74](#page-81-0) Tone Signaling [enabling/disabling tones, 30](#page-37-1) [voice mail, 34](#page-41-2) [transferring calls, 20,](#page-27-4) [34](#page-41-3) [Trunk Group key, 7](#page-14-9) trunks [accessing individual, 56](#page-63-0) [busy out, 56](#page-63-1) [definition, 73](#page-80-4) [flashing, 31](#page-38-2) [viewing status of individual trunks, 55](#page-62-0) [viewing status of trunk groups, 55](#page-62-1)

### **V**

[voice mail, affect on console operations, 34](#page-41-2) [volume, handset/headset, 8](#page-15-0)

#### **W**

wake-up calls [printing, 64](#page-71-0) [setting and canceling, 61](#page-68-1)

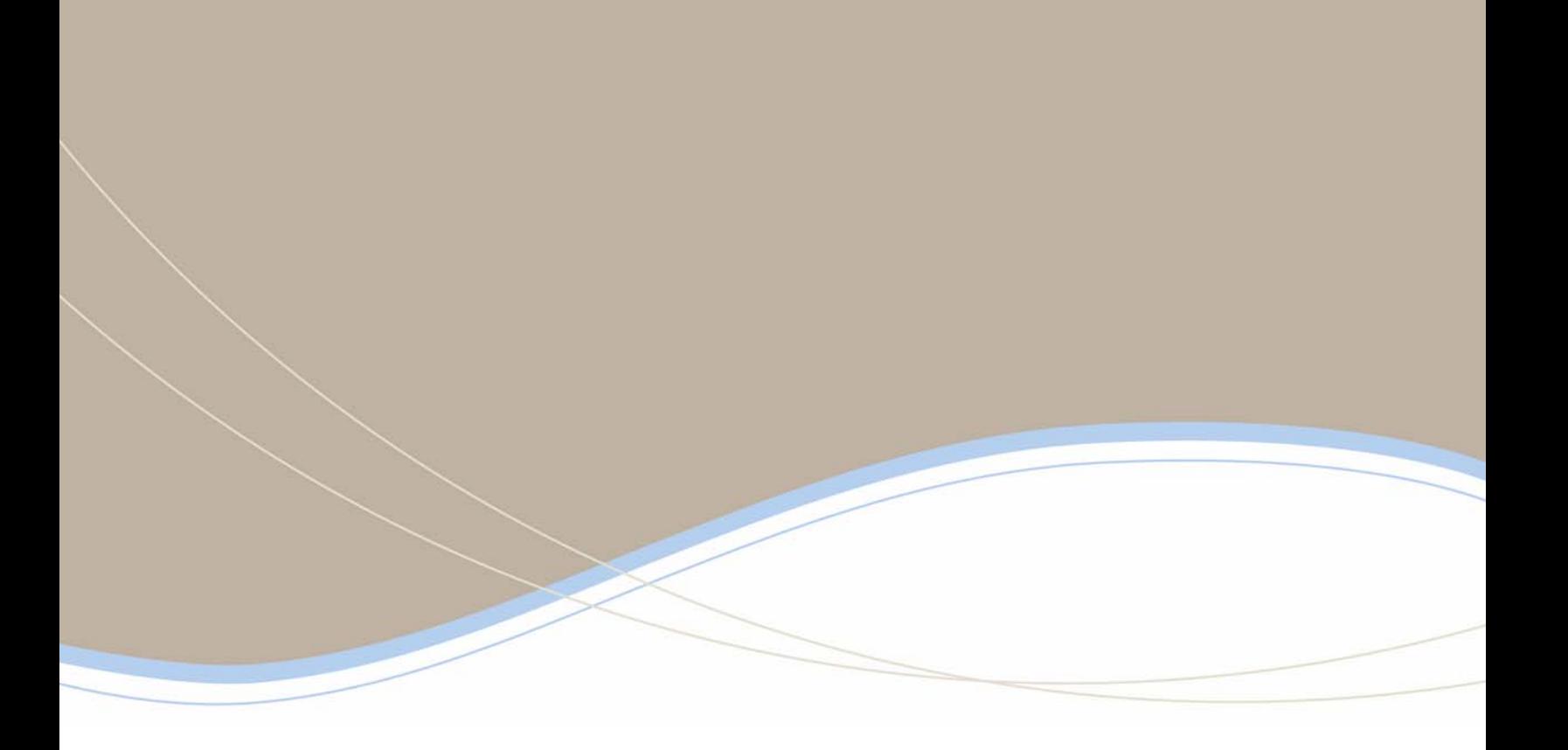

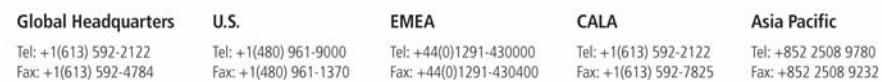

# www.mitel.com

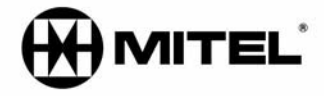

For more information on our worldwide office locations, visit our website at www.mitel.com/offices

THIS DOCUMENT IS PROVIDED TO YOU FOR INFORMATIONAL PURPOSES ONLY. The information furnished in this document, believed by Mitel to be accurate as of the date<br>of its publication, is subject to change without notice. Mitel a

M MITEL (design) is a registered trademark of Mitel Networks Corporation. All other products and services are the registered trademarks of their respective holders.

Copyright 2009 Mitel Networks Corporation. All Rights Reserved.